# Express5800/R110j-1 ご使用時の注意事項

このたびは弊社製品をお買い上げいただき、誠にありがとうございます。

本製品のご使用において、ご注意いただくことがあります。誠におそれ入りますが、ご使用前に下記内容を必ず ご一読ください。

なお、本書は必要なときにすぐに参照できるよう大切に保管してください。

1) はじめに

- 2) システムROMの機能に関する注意事項
- 3) iLO 5 の機能に関する注意事項
- 4) OSに関する注意事項
- 5) 全般の機能に関わる注意事項
- A) ファームウェア変更に伴う変更点
- B) 誤記訂正

# 1) はじめに

#### ● 本製品のマニュアルについて

本製品に関する詳細は、以下の Web サイトに掲載しているマニュアルに記載しています。 https://www.support.nec.co.jp/

「NEC サポートポータル内検索」で、「3170102220」を入力して検索してください。

また、ESMPRO/ServerManager、ESMPRO/ServerAgentService、エクスプレス通報サービス/エクスプレス通報 サービス(HTTPS)/エクスプレス通報サービス(MG)に関しては、

ESMPRO 日本語ポータルサイト<https://jpn.nec.com/esmsm/> NEC サポートポータル<https://www.support.nec.co.jp/View.aspx?id=9010102124> の最新の情報およびバージョンをご確認のうえ、ご利用ください。

# ● Starter Packについて

本製品で使用する Starter Pack は、以下の Web サイトに最新版が掲載されています。 Web サイトに掲載されている内容を確認し、バージョン S8.10-007.01 以上を適用してください。 https://www.support.nec.co.jp/ (「NEC サポートポータル内検索」より、「S8.10-007」を検索)

#### ● VMware ESXiのドライバ・サービスモジュールについて

本製品で使用する VMware ESXi のドライバ・サービスモジュールは、以下の Web サイトに最新版が掲載されて います。Web サイトに掲載されている内容を確認し、適切なバージョンを適用してください。

1. Agentless Management Service および iLO Channel Interface Driver https://www.support.nec.co.jp/ (「NEC サポートポータル内検索」より、「Agentless Management Service」を検索し、【最新版】と表示され る「Agentless Management Service および iLO Channel Interface Driver (VMware ESXi 6.x 版(x=5 または 7), 7.0/8.0 版)」を適用してください)

2. WBEM プロバイダおよび CLI ツール https://www.support.nec.co.jp/ (「NEC サポートポータル内検索」より、「WBEM プロバイダ」を検索し、「【最新版】WBEM プロバイダおよび CLI ツール(VMware ESXi 6.x 版(x=5 または 7), 7.0 版」を適用してください) 3. VMware ESXi デバイスドライバ

https://www.support.nec.co.jp/View.aspx?id=3140105866 (「PC サーバ/ブレードサーバ(Express5800 シリーズ)」から対象 OS の「デバイスドライバ一覧」を選択)

# ● 本製品の保守作業時間に関して

本製品は、障害発生時等に伴う保守作業に際し、保守部材と搭載ファームウェア、ドライバの組み合わせに よっては、保守作業に時間を要することがあります。

# 2) システムROMの機能に関する注意事項

# ● Submit Fail For FormのQuestion(質問)ポップアップ表示についての注意事項 システムユーティリティにおいて設定の変更中に、次のSubmit Fail For FormのQuestion(質問)ポップアップが 表示された場合は、「キャンセル」を選択して変更を破棄してください。 さらに、サーバーの再起動を行ってシステムユーティリティに入りなおしてから設定の変更を再度行って ください。もし「OK」を押してそのまま設定変更を進めると、装置に記録されているSerial Number、Product ID などの設定情報を消失することがあります。 Question Submit Fail For Form: BIOS/Platform Configuration (RBSU). Select Cancel to discard changes for this page. Select OK to go to this page. OK Cancel 英語表示の場合 質問 Submit Fail For Form: BIOS/プラットフォーム構成(RBSU). このページの変更を破棄する場合はキャンセルを選択します。このページに進む場合はOKを選択します。 OK キャンセル 日本語表示の場合 ● 赤文字画面(RSOD : Red Screen of Death)が表示された場合の対処について 装置の構成変更や設定変更などシステムの状態を変更した場合や、接続デバイスへのアクセスタイミングに より、OS起動前に稀に赤文字画面(RSOD)が表示され、本製品の操作が出来なくなることがあります。構成変更や 設定変更に伴う一過性の事象の場合があり電源OFF/ONによって回復します。 赤文字画面(RSOD)が表示された場合、装置の電源OFF/ONをお願いします。 問題が解決しないときは、ファーストコンタクトセンターにお問い合わせください。 **E** - Page-Fault Exceptio

赤文字画面の例

# ● システムROM v2.32 (06/10/2021)、かつiLO 5ファームウェアバージョン 2.40以上の場合、iLO Webインター フェース上のPCI Slot 1の情報が正しく表示されない システム ROM v2.32 (06/10/2021)、かつ iLO 5 ファームウェア 2.40 以上の場合、iLO Web インターフェース上 で、PCI の Slot 1 は Unknown、または Empty Slot 1 と表示されます。 また、PCI Slot 1 でエラーを検出しても、IML に正しく記録されません。 例:クラス: 0x8、コード: 0x2 Uncorrectable PCI Express Error Detected. ... クラス: 0x11 コード: 0xA <ネットワークカード名> - NIC Connectivity status changed to Link Failure for adapter ... … など。 PCI Slot 1 の情報については、システムユーティリティの PCI Device Information メニューを参照してくださ い。 システム ROM v2.52 (09/16/2021)では、この問題が修正されています。 ● 「Memory Initialization Start」のメッセージでPOST停止した場合の対処について 「Memory Initialization Start」のメッセージで POST 停止した場合、システムメンテナンススイッチの SW6 に よりシステム設定をデフォルト値に戻すことで復旧することができます。 詳細な手順は、メンテナンスガイド「1 章(7.3.3 システム設定をデフォルト値に戻す)」の項をご参照 ください。 ● RESTfulインターフェースツールによるRBSU設定のバックアップ(保存)とリストア(復元)の注意事項 iLO5 ファームウェアバージョン 2.40 以上の場合、RESTful インターフェースツールを使用した RBSU 設定の保 存と復元は使用できません。 RBSU 設定の保存と復元は、システムユーティリティの Backup and Restore Settings メニューから行ってくだ さい(メンテナンスガイド(共通編)の「システムユーティリティの RBSU 設定の保存と復元」を参照)。 ● Windows(R) デバイスマネージャに高精度イベントタイマーが表示されず、使用できない システム ROM v2.52 (09/16/2021)未満の場合、Windows(R) デバイスマネージャに高精度イベントタイマーが表 示されず、使用できません。 本問題が発生した場合、高精度イベントタイマーのプロパティに以下のメッセージが表示されます。 高精度イベントタイマーのプロパティ  $\times$ 全般 ドライバー 詳細 イベント リソース 高精度イベントタイマー デバイスの種類: システムデバイス 製造元: (標準システムデバイス) 場所: C240 Series Chipset Family LPC Controller  $(C242) - A30A$ デバイスの状態 |現在このハードウェアデバイスはコンピューターに接続されていません。(コード45) この問題を解決するには、このハードウェアデバイスをコンピューターに再接続して ください。  $OK$ キャンセル 高精度イベントタイマーのプロパティ画面

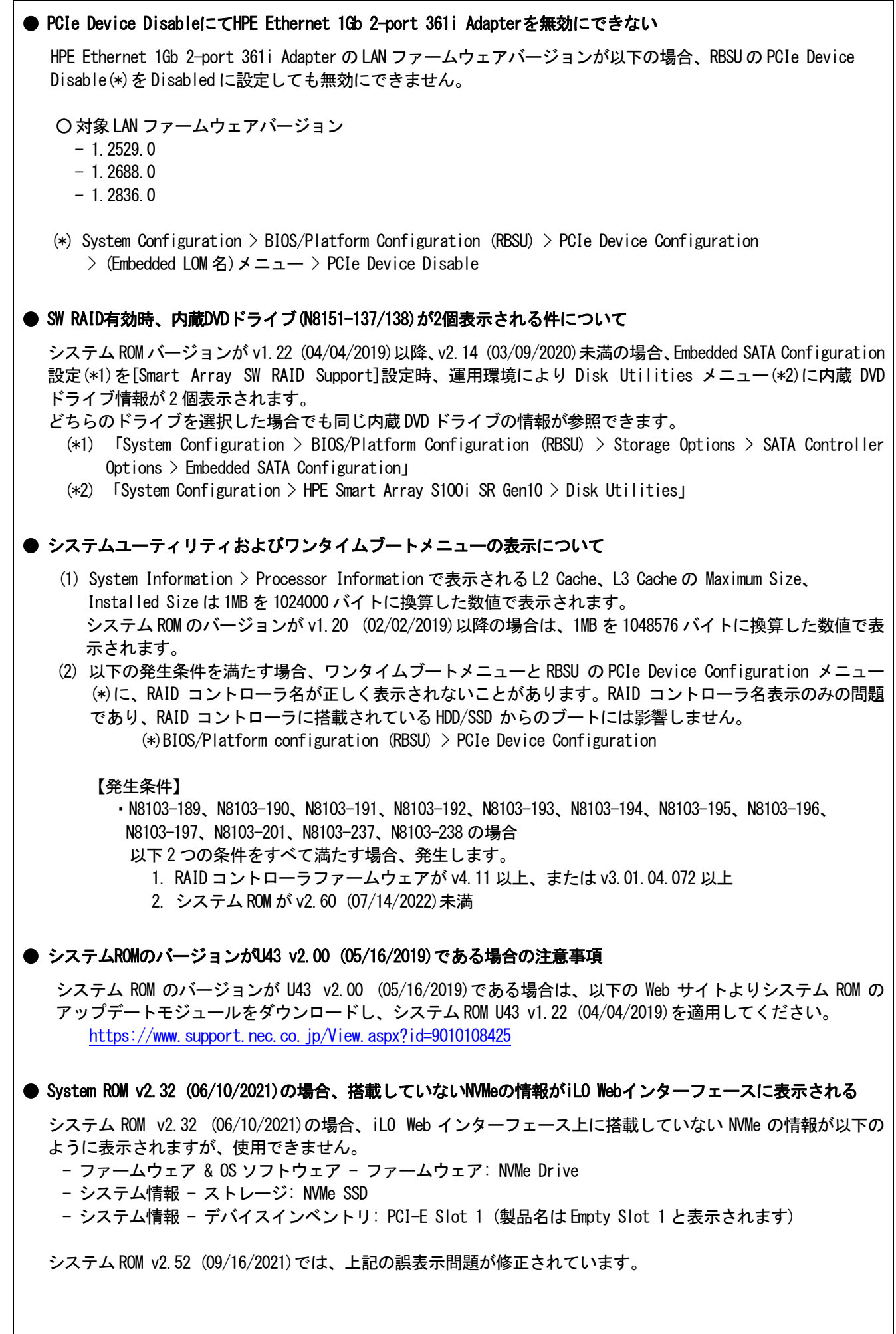

# 3) iLO 5の機能に関する注意事項

#### **● iL0の再起動を行う場合の注意事項**

サーバー起動からOSの起動完了までの間(POST (Power On Self Test)実行中も含みます)は、iLOの再起動を 行わないでください。

また、システムユーティリティの操作途中も、iLOの再起動を行わないでください。

該当タイミングでiLOの再起動を行うと、期待しない動作となる場合があります。

たとえばシステムユーティリティの設定変更途中にiLOの再起動(※)を行うと、直後のシステム再起動処理 (Reboot)が正常に動作しない場合や、装置に記録されているSerial Number、Product IDなどの設定情報を消失 することがあります。また、POST (Power On Self Test)実行中にiLOの再起動を行うと、iLO Webインター フェース:[Information] – [Overview]ページにおけるUUID、UUID(論理)が不正な表示になる場合があります。 不正な表示となった場合は、本体装置の電源をオフ、オンしてください。

<対象となるiLOの再起動の方法>

- iLO Webインターフェースなどを利用したネットワーク経由でのiLOの再起動。

- UIDスイッチを使用したiLOの再起動。

※ システムユーティリティの「BMC Configuration Utility」での設定変更後のiLOの再起動については、本書 の「システムユーティリティの「BMC Configuration Utility」の操作についての注意事項」を参照して 操作してください。

#### ● iL0のダウングレードポリシー機能の注意事項

iLOの拡張ライセンスがインストールされている場合、[Security] - [Access Settings] - [Update Service] -[Downgrade Policy]の設定を『Permanently disallow downgrades』に変更しないでください。

『Permanently disallow downgrades』に設定した場合、ファームウェアのダウングレードを行うことができなく なります。また、iLOに対して永続的な変更が行われるため、『Permanently disallow downgrades』に設定後は、 iLOの各種インターフェースや各種ユーティリティから本設定の変更を行おうとしても変更することが できません。

なお、本設定はSet to factory defaultsオプションからiLOを出荷時のデフォルト設定にリセットを行った場合 においても、リセットされず『Permanently disallow downgrades』を維持します。

# ● iL0のセキュリティ機能の注意事項

iLO 5ファームウェア1.40以上をご使用の場合、iLO Webインターフェースの[Information] - [Security Dashboard] およびiLO Webインターフェース画面の右上部に H リスクが表示される場合があります。

RBSUの設定やiLOの設定の内容によって、iLOセキュリティの状態がリスク状態(赤色)で表示されますので、お客 様のセキュアポリシーに応じてセキュリティの対処を行ってください。

推奨値などの詳細については、iLO 5ユーザーズガイドを参照してください。

ただし、『Require Host Authentication』設定については、本書内の「システムユーティリティより、Admin Password を設定(※1)した場合や、iLO Webインターフェースから、[ホスト認証が必要]設定を有効(※2)に設定した場合 の注意事項」に記載がありますので、ご確認ください。

iLO 5ファームウェアのバージョンによって該当する条件が異なります。

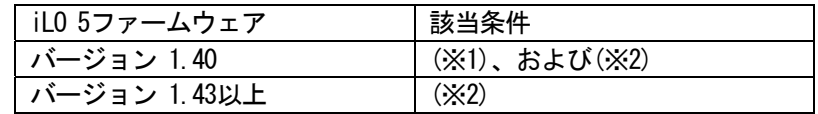

iLOの負荷の状態により[Information] - [Security Dashboard]の"全体セキュリティーステータス"が『リスク』 であっても、iLO Webインターフェース画面の右上部の"iLOセキュリティ"アイコンが無色になる場合が あります。[Information] - [Security Dashboard]の"全体セキュリティーステータス"が現在のセキュリティ 状態を示します。

- システムユーティリティより、Admin Passwordを設定(※1)した場合や、iLO Webインターフェースから、[ホスト 認証が必要]設定を有効(※2)に設定した場合の注意事項
	- (※1) iLO 5 ファームウェアバージョン:1.43 未満を適用した環境の場合が対象となります。 [System Configuration] – [BIOS/Platform Configuration (RBSU)] – [Server Security]より、Set Admin Password オプションにてパスワードを設定する。
	- (※2) iLO ファームウェアバージョン:1.40 以上を適用した環境の場合が対象となります。 [Security] – [Access Setting] – [iLO]にある[ホスト認証が必要/Require Host Autheentication]を 『有効』に設定しないでください。

設定を行った場合、次に示す状況が発生します。

- ・アラートビューアに、"Remote Insight/Integrated Lights-Out 認証されないログイン試行検出"の メッセージが多数表示されます。
- ・Starter Pack (Standard Program Package)を適用するとエラーが発生します。

また、次のサービスや機能をご利用頂けません。

・エクスプレス通報サービスにおいてハードウェア障害に関する通報

・RAID 通報

- ・サーバ診断カルテのハードウェア診断機能
- ・iLO が収集するハードウェアに関するデバイス情報や設定情報の参照、およびイベントログ採取機能

#### ● iL0の時刻についての注意事項

iLO 5ファームウェア1.45以下でiLOのSNTPの設定が無効の場合、iLOの再起動を行うとiLOの時刻がずれてしまう 場合があります。 iLO WebインターフェースにてSNTPの設定を行い、ご使用いただくことを推奨します。

iLOのSNTPの設定方法については、iLO 5ユーザーズガイドを参照してください。

#### ● iLO WebインターフェースのUUID不正値表示について

POST (Power On Self Test)実行中にiLOの再起動を行うと、iLO Webインターフェースの[Information] - [Overview] ページのUUID、UUID(論理)の値が稀に不正な表示となることがあります。 不正な表示となった場合は、本体装置の電源をオフ、オンしてください。

#### ● iLO Webインターフェースのネットワーク情報の表示について

ファイバーチャネルコントローラーが実装されているシステムで、iLO Webインターフェースの言語に日本語が 選択されている場合、[システム情報] - [ネットワーク]で表示されるファイバーチャネルコントローラーの "ポートのステータス"が『下へ』と表示されます。 これはファイバーチャネルコントローラーの接続が『ダウン』の状態であることを示しますので、読み替えて ご利用ください。

#### ● iLO WebインターフェースのVirtual NIC設定の注意事項

 [Security] - [iLO]の"Virtual NIC"のデフォルト値は、iLO5ファームウェアのバージョンにより異なります。 BMC構成ユーティリティにて"工場出荷時のデフォルトにセット"を実施した場合は、以下をご確認ください。

(1) iLO 5ファームウェア:2.10以上 2.18以下をご使用の場合、デフォルト値は『有効(Enabled)』です。 仮想NICをサポートしていないWindows Server 2012 R2やUSB CDC-EEMドライバがインストールされていない Windows Server 2016/2019/2022上のデバイスマネージャーで「Virtual NIC」が警告表示される場合がありま す。

[Security] - [iLO]の"Virtual NIC"の設定を『無効(Disabled)』に変更してください。

(2) iLO 5ファームウェア:1.40以上 1.47以下、もしくは、2.31以上をご使用の場合、デフォルト値は『無効 (Disabled)』です。

# ● Windows上でのvEthernet (Hyper-V Virtual Ethernet Adapter)構成時のiLO Webインターフェースのネットワーク アダプタのIPv6アドレス表示に関する注意事項

iLO 5ファームウェア:2.10以上 2.18以下をご使用の場合、Windows OS上でvEthernet (Hyper-V Virtual Ethernet Adapter)が構成されている場合、iLO Webインターフェースの[Information] - [Network] - [Physical Network Adapters]において、構成されている各[Adapter]の[Network Ports]の"IPv6 Address"において正しいIPv6アドレ スが表示されない場合があります。vEthernet構成時のIPv6アドレスに関しては、OS上のネッワークアダプタのプ ロパティにてご確認ください。

#### ● ネットワークブリッジ構成時のiLO Webインターフェースのネットワーク情報の表示について

ネットワークをブリッジ設定で構成し、iLO 5ファームウェア:2.31以上をご使用の場合、iLO Webインター フェースの[Information] - [Network] - [Physical Network Adapters]に表示される内容がOS上の内容と一致 しない場合があります。ブリッジ情報の詳細は、OS上のネッワークアダプタのプロパティにてご確認ください。

#### **● iLO Webインターフェイスのストレージ情報に関する注意事項について**

iLO5ファームウェア 3.00以降をご使用の場合:

サーバー再起動後に、iLO 5 Webインターフェイスで [システム情報]-[ストレージ]タブをクリックすると、以下 のメッセージが表示され、RAIDコントローラや、ドライブ情報等のストレージ情報が表示されない場合がありま す。

"Failed to retrieve complete storage device information. Refresh the page in a few minutes. "

上記メッセージがストレージ情報ページに表示された場合、iLOリセットを行ってください。

# **● iLO Webインターフェースのセキュリティダッシュボードの注意事項**

iLO 5ファームウェア1.43以上、2.10未満をご使用の場合、[Information] - [Security Dashboard]に[Last Firmware Scan Result]が表示されますが、本ハイパーリンクをクリックしないでください。 誤ってクリックした場合、Webサイト内のメニュー間移動が出来なくなります。その場合、ブラウザーのリロード ボタンをクリックするか、もしくはいったんiLO Webインターフェースのログアウトを実行して再度ログイン

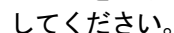

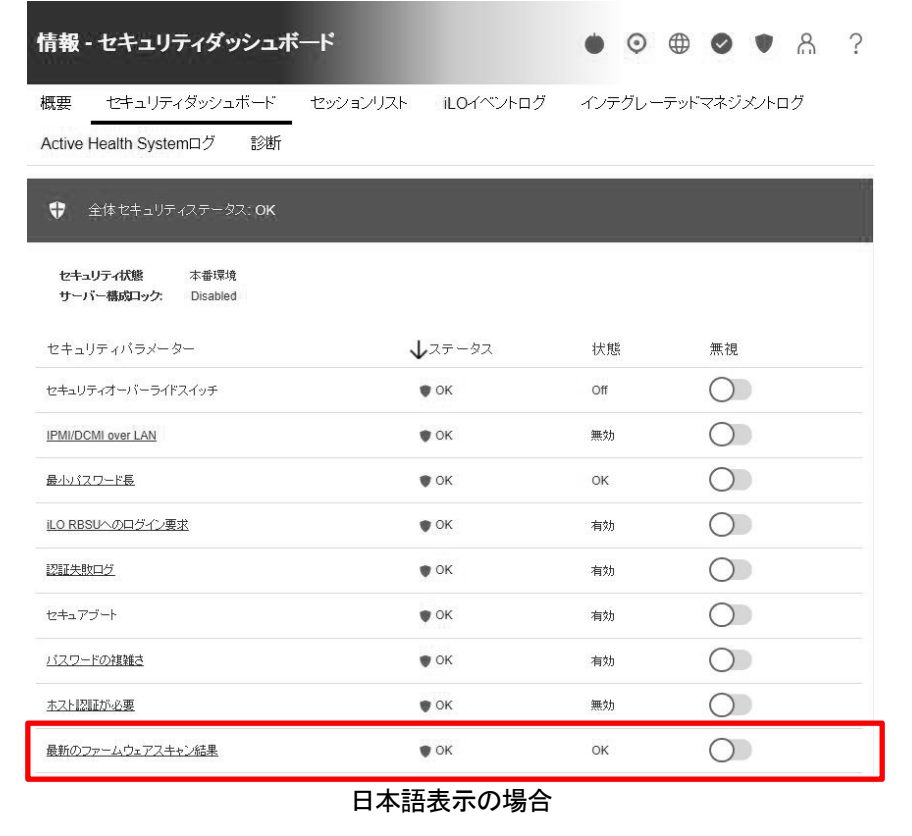

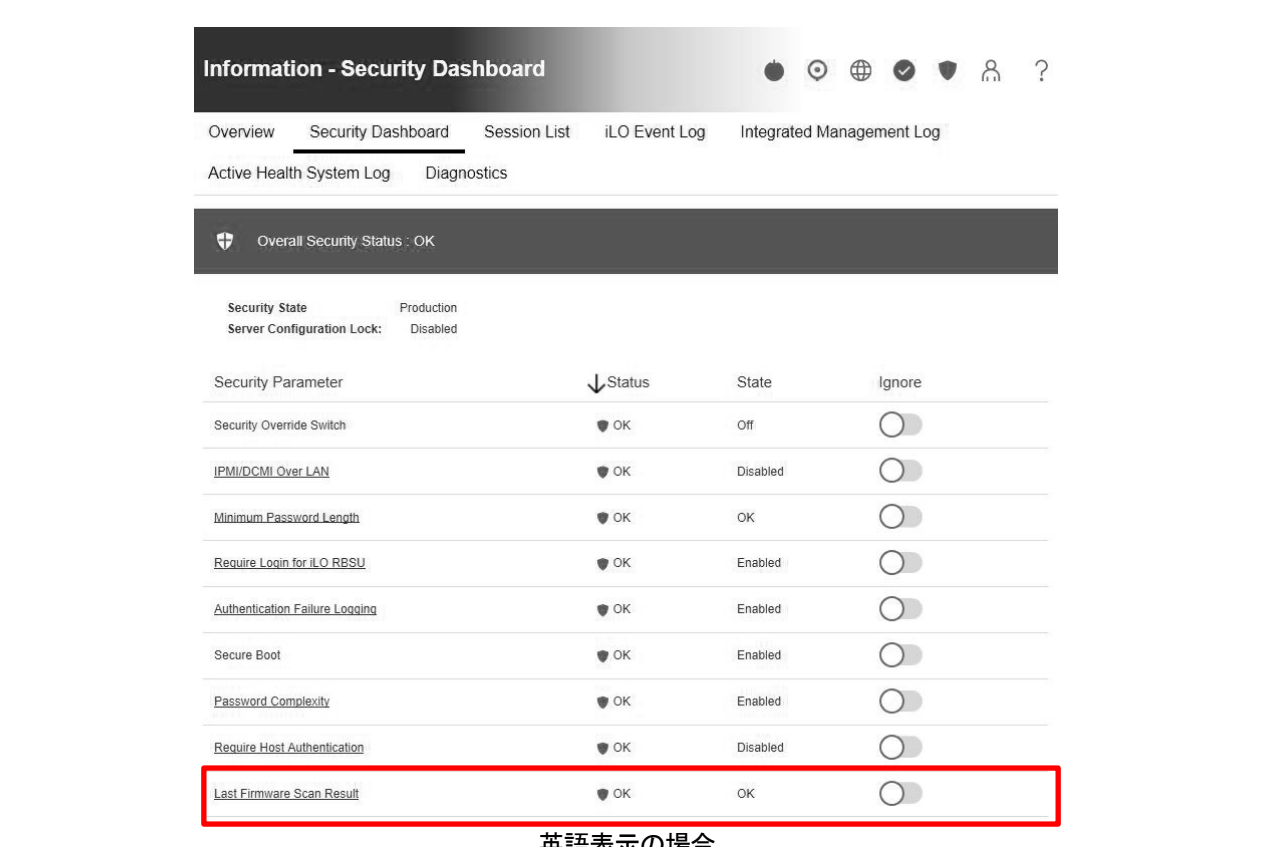

英語表示の場合

#### ● 物理ドライブのステータス変更時のSNMPトラップ通知のロケーション情報欠損に関する対処について

物理ドライブのステータス変更時のSNMPトラップ通知において、ロケーション情報が欠損する場合があります。 ロケーション情報に関しては、iLO5 webインターフェースの[情報]-[インテグレーテッドマネジメントログ]で同 じイベントのロケーション情報をご確認ください。

/刚:

Abnormal, physical drive status change detection,iLO SNMP Trap,mgr\_WIN-U6HIHPNIH1Q,uru-rhel83,192.168.0.57,,2021/10/01 15:22:57,iLO,0xc0000be6,"A physical drive status change has been detected. Current status is 3. (Location: ot 12 Controller: Slot 12)","If the physical drive status is 'failed(3)', 'predictiveFailure(4)',

#### ● iLO WebインターフェースのAgentless Management Service (AMS)のステータスについて

iLO Webインターフェースの[System Information] - [Summary] - [Subsystem and Devices]のAgentless Management Service (AMS)のステータスにおいて、不明(または利用不可能)※と表示された場合、iLOリセットを行ってくだ さい。また、その後、10分程度経過した後、以下のAgentless Management Service (AMS)の再起動方法の対象OSを 参考に、Agentless Management Service (AMS)を再起動してください。

※ Agentless Management Service (AMS)のステータスが不明(または利用不可能)の状態の場合、iLO Webインタ ーフェースの[System Information] – [Storage] や [Network]の一部の情報が取得できず、正しく表示され ません。

```
< Agentless Management Service (AMS)の再起動方法 >
```
○ Windowsの場合

Windowsの管理ツール → サービス → "Agentless Management Service" を右クリックし、 再起動してください。

○ Red Hat Enterprise Linux 7.x/8.xの場合 以下のコマンドを実行します。

```
# systemctl restart smad
# systemctl restart amsd
```
○ ESXi6.5/6.7の場合

以下のコマンドを実行します。

# /etc/init.d/amsd.sh restart もしくは # /etc/init.d/ams.sh restart

※ お使いのAMSバージョンによりコマンドが異なります。

○ ESXi7.0/8.0の場合 以下のコマンドを実行します。

# /etc/init.d/amsd restart

# **● iL05 Ver2.65以降の注意点**

iLOwebインターフェースの「システム情報」>「デバイスインベントリ」で BackPlane(BP)の位置情報が不正にな る場合がありますが表示だけの問題で動作に影響はありません。

正常時)Slot=#:Port=#I:Box=# ※#は接続先により番号が変わります。

不正時) Slot=#:Port=?I:Box=? 数字の部分が?と表示されます。 または Box=# Box のみ表示されます。

#### ● Java IRCのセッションタイムアウト時に表示に関する注意事項について

Java統合リモートコンソール(Java IRC)起動中にリモートコンソールのセッションが切れた場合に、セッション が切れたことを示すポップアップと一緒にセッション切れとは直接関係のない内容のポップアップも表示され ます。

Java IRC のセッションが切れた場合には、IRCの下部に以下のメッセージが表示されます。本メッセージが表示 されている場合には、表示されているポップアップの内容は無視してください。

■ "セッションはタイムアウトか認識されないアクセスによって閉じられました。"

# ● Rapid Setup実行に関する注意事項について

iLO5ファームウェア2.71または2.72をご使用の場合:

Smartアレイ SW RAID構成時に、POST 時に[F10]キー押下 > Provisioning > EXPRESSBUILDER からRapid Setupを 実行する際は、事前にiLO Webインターフェースの[System Information] - [Device Inventory]で、Smart Array S100i SRのStatusが"Enabled"になっていることを確認してください。 Statusが"Unknown"と表示されている状態で、Rapid Setupを実行すると推奨されるRAID構成を準備中…"の 表示の後に以下のメッセージが表示される場合があります。

■ "Rapid Setupは、このシステムに設置されているサポート対象ディスクを見つけられませんでした。 ディスクが設置されていないか、ケーブル接続などの別の問題があります。Rapid Setupを終了し、 ハードウェア構成を確認してください。"

# **● サーバー再起動時のFAN高速化に関する注意事項について**

iLO5ファームウェアバージョン2.90以降をご使用の場合: サーバーの再起動を行うと、稀にFANの高速回転やうなり音が7分以上継続する場合があります。

この場合は、再度サーバーの再起動を実施してください。

# ● 通報に関する注意事項について

iLO5ファームウェアバージョン3.00以降をご使用の場合: ESMPRO/ServerManagerをご利用されている場合、物理ドライブの状態変化に伴い、アラートビューアにおいて 「物理ドライブのステータス変化検出」のアラートが表示されます。 この際、物理ドライブのステータスに応じて、ロケーション情報が次の二パターンのいずれかで表示されます。  $\circ$  (Location: Slot=(A):Port=(B):Box=(C):Bay=(D) Controller:  $\langle \text{NULL}\rangle$ ) ② (Location: Port=(B):Box=(C):Bay=(D) Controller: Slot (A)) A:コントローラの位置(スロット番号) B:物理ドライブのポート番号 C:物理ドライブのボックス番号 D:物理ドライブのベイ番号

# 4) OSに関する注意事項

#### **● EXPRESSBUILDERでのWindows「手動」インストールについて**

EXPRESSBUILDER から Windows をインストールするとき、「手動」オプションを選択した場合であっても、 インストール先ディスクのパーティションがすべてクリアされます。再インストール時、ユーザーデータが 存在する場合は注意してください。

#### ● Windows Server OS ご使用時の注意事項

サポート対象の Windows Server OS で USB デバイスをお使いの場合、以下のシステムイベントログが採取される ことがあります。

これについては、システム動作上問題ありません。

<イベントログ>  $ID \t : 1$ ソース : VDS Basic Provider レベル : エラー 説明 : 予期しないエラーが発生しました。エラーコード:32@01000004

#### ● Windows Server環境でのAgentless Management Service(AMS)の注意事項

Windows Server 2012 R2, Windows Server 2016, Windows Server 2019の環境にAgentless Management Service (AMS) version 1.40.0.0がインストールされている場合、ams.exeプロセスがハンドル数の増加を示します。 ハンドルリークはメモリの過剰消費により時間の経過とともにパフォーマンスの問題を引き起こす可能性が あります。

◆本事象はAgentless Management Service (AMS) 1.43.0.0で修正されています。

AMSはStarter Packに含まれています。Starter Pack Version S8.10-006.03以降を適用してください。 すでにAMS 1.40.0.0がインストールされている環境でStarter Pack Version S8.10-006.03を使用する場合は、 個別にAMSをアップデートする必要があります。Starter Packが掲載されているWebサイトの内容を確認して アップデートしてください。

#### ◆Agentless Management Service (AMS) 1.40.0.0を使用される場合は、一度以下の手順を実施することで ハンドル数は増加しなくなります。

- (1) 以下のコマンドをコマンドプロンプトで実行してAMSを停止します。 >net stop ams
- (2) "C:\Program Files\OEM\AMS\Service"ディレクトリをエクスプローラで開きます。
- (3) "storelib.dll"のファイル名を"storelib.dll.bak"に変更します。
- (4) 以下のコマンドをコマンドプロンプトで実行してAMSを開始します。 >net start ams
- (※1) AMS停止時に以下のメッセージが表示されることがありますが問題ありません。 Agentless Management Service サービスを停止中です.. システム エラーが発生しました。 システム エラー 1067が発生しました。 プロセスを途中で強制終了しました。 Agentless Management Service サービスは正常に停止されました。 (※2) AMS起動時に以下のメッセージが表示されることがありますが問題ありません。
	- 要求したサービスは既に開始されています。
- ◆Agentless Management Service (AMS)のバージョンの確認方法には以下の2つの方法があります。 ・対象装置のOS上で確認する方法
	- (1) Windows PowerShellを起動して以下のコマンドを実行します。
		- > Get-WmiObject Win32\_Product | Select-Object Name,Version | Select-String "Agentless Management Service"
	- (2) コマンド実行結果からバージョンを確認します。
	- ・iLO Web インターフェースを利用して、リモートから確認する方法
		- (1) リモート環境において、WebブラウザーからiLO Web インターフェースにログインします。
		- (2) 左メニューの「ファームウェア & OSソフトウェア」を選択し、「ソフトウェア」を選択します。
		- (3) 画面の「Product Related Software」の「ams.exe」のバージョンを確認します。

#### ● ESMPRO/ServerManager (Windows版)およびエクスプレス通報サービス(MG)に関する注意事項

本製品の iLO ファームウェアバージョンと、ESMPRO/ServerManager (Windows 版)およびエクスプレス通報 サービス(MG)のバージョンの組み合わせによっては ESMPRO/ServerManager (Windows版)および iLO管理機能向け の受信情報設定ファイルのアップデートが必要になる場合があります。 以下をご参照のうえ、アップデートが必要な場合は、最新バージョンにアップデートしてください。

各バージョンの確認方法については、本注意事項の末尾に記載します。

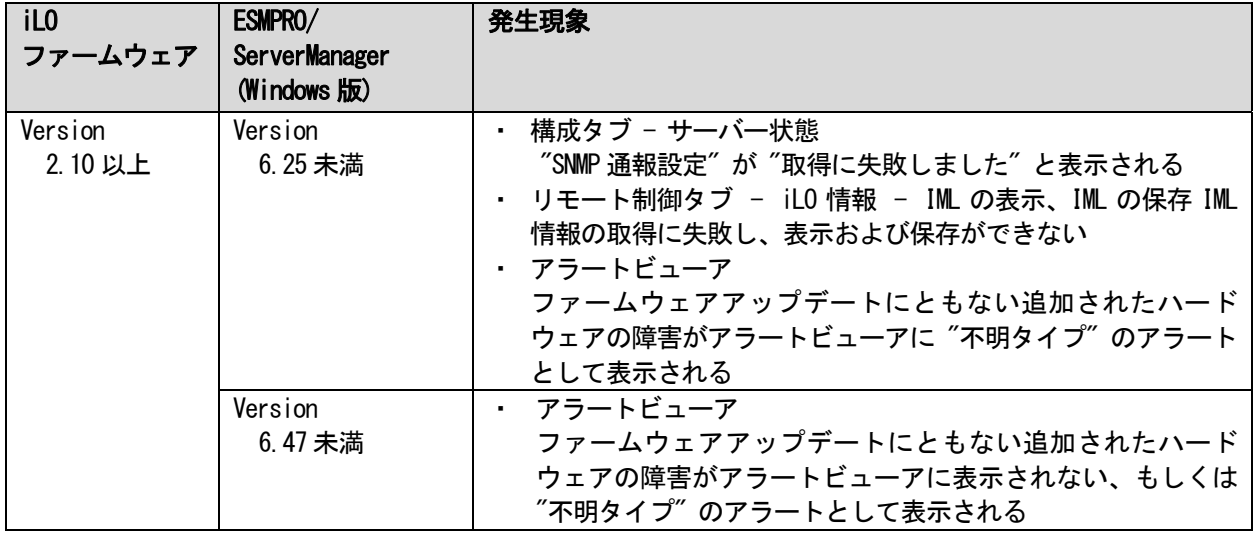

◆ESMPRO/ServerManager (Windows 版) に関する発生現象

◆ESMPRO/ServerManager Ver.6 (Windows 版)のアップデート方法

- (1) 以下の Web サイトより最新版の ESMPRO/ServerManager をダウンロードします。 https://www.support.nec.co.jp/View.aspx?id=9010103524
- (2)「ESMPRO/ServerManager Ver.6 インストレーションガイド(Windows 編)」の「2 章 インストール」を参照 して ESMPRO/ServerManager をアップデートします。

◆ESMPRO/ServerManager Ver. 7 (Windows 版)へのアップデート方法

- (1) 以下の Web サイトより ESMPRO Platform Management Kit をダウンロードします。 https://www.support.nec.co.jp/View.aspx?id=9010109532 ESMPRO/ServerManager Ver.7 は ESMPRO Platform Management Kit に含まれています。
- (2) ESMPRO Platform Management Kit の ESMPRO インストールツールを起動します。
- (3) インストールツール画面の説明書をクリックし、Software Manuals から ESMPRO/ServerManager をクリック します。
- (4)「ESMPRO/ServerManager Ver.7 インストレーションガイド(Windows 編)」をクリックします。
- (5)「ESMPRO/ServerManager Ver.7 インストレーションガイド(Windows 編)」の「2 章 インストール」を参照 して ESMPRO/ServerManager を Ver.6 から Ver.7 へアップデートします。

◆iLO 管理機能向けの受信情報設定ファイル に関する発生現象 ※エクスプレス通報サービス(MG)をご利用されている方が対象です。

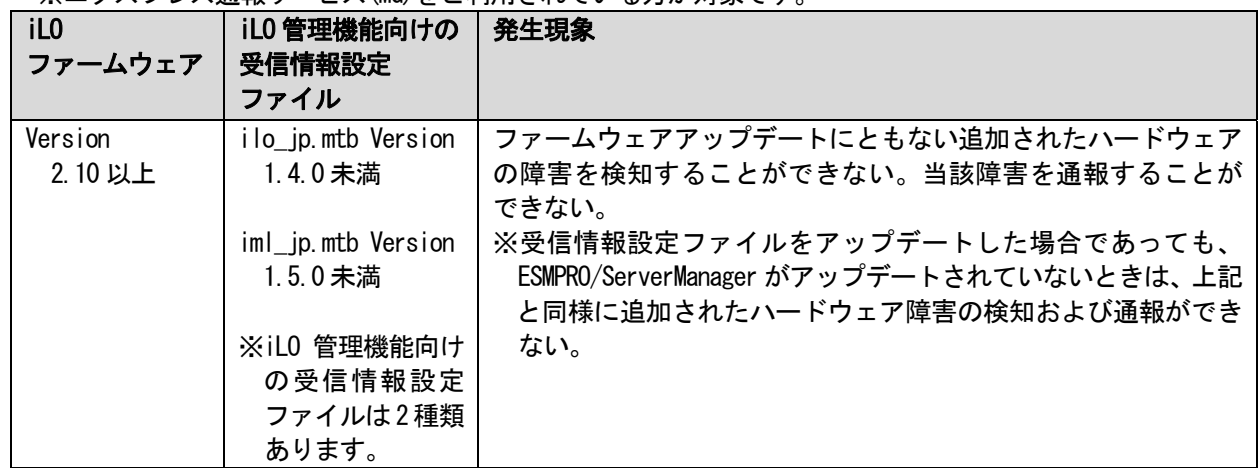

◆iLO 管理機能向けの受信情報設定ファイルのアップデート方法

- (1) 以下の Web サイトより最新版の受信情報設定ファイル(ilo\_jp.mtb、iml\_jp.mtd)をダウンロードします。 https://www.support.nec.co.jp/View.aspx?id=9010100096
	- ilo jp.mtb、iml jp.mtdは MGMTB.zip に包含しています。
- (2) 「エクスプレス通報サービス(MG) インストレーションガイド(Windows 編)」の「3.1.5 受信情報の設定」 または「3.2.4 受信情報の設定」を参照して受信情報の設定画面で登録済みの受信情報を削除します。
- (3) (1)でダウンロードした最新版の受信情報設定ファイルを登録します。 「エクスプレス通報サービス(MG) インストレーションガイド(Windows 編)」は以下の Web サイトから ダウンロードしてください。 https://www.support.nec.co.jp/View.aspx?id=9010102124

◆iLO ファームウェアのバージョン確認方法

- ・Server Health Summary で確認する方法 サーバー本体の UID ボタンを押下して、サーバーに接続されたコンソールに表示される iLO Firmware の バージョンを確認します(Server Health Summary の詳細は iLO 5 ユーザーズガイド参照)。
- ・ネットワーク経由で確認する方法 iLO にネットワーク接続可能な場合、ブラウザーから iLO にログインして、メニュー「ファームウェア&OS ソフトウェア」から iLO のバージョンを確認します。

◆ESMPRO/ServerManager (Windows 版)のバージョン確認方法

- (1) ESMPRO/ServerManager の Web サイトにログインします。
- (2) 画面右上の「ESMPRO/ServerManager について」のリンクを選択します。
- (3) 表示される ESMPRO/ServerManager のバージョン情報を確認します。

◆iLO 管理機能向けの受信情報設定ファイルのバージョン確認方法

「エクスプレス通報サービス(MG) インストレーションガイド(Windows 編)」の「3.1.5 受信情報の設定」また は「3.2.4 受信情報の設定」を参照して受信情報の設定画面で「詳細情報」が「iLO SNMP Trap」のバージョン を確認します。

#### ● WMware ESXiを使用する場合の注意事項

ESXi 起動時の VMware vSphere の監視 > ハードウェア > システムセンサー > センサーの表示について。

(1) 下記のような Heartbeat Lost センサーの表示が『警告(黄色)』となる場合があります。 [Device] I/O Module (n) LOM\_Link\_P (n):Heartbeat Lost-Assert [Device] I/O Module (n) NIC\_Link\_P (n) : Heartbeat Lost-Assert ※n:LAN ポート番号の P1~4 を示します。

<iLO 5 ファームウェア:1.30、1.35、1.38 が適用された環境> ESXi 起動完了後、Heartbeat Lost センサーの健全性(vCenter:ステータス)の表示が『警告(黄色)』と なる場合、LAN ケーブルが接続されたポートは数分お待ちいただくと『警告(黄色)』から『正常(緑色)』 に遷移しますので、しばらくお待ちください。LAN ケーブルが接続されていないポートは『警告(黄色)』 を継続しますが、運用上問題ありませんのでそのままご使用ください。 なお、LAN ケーブルが接続された環境で『警告(黄色)』が表示され続けた場合は、LAN ケーブルの接続 不良の可能性が考えられますので LAN 結線等を再確認してください

<iLO 5 ファームウェア:1.30、1.35、1.38 が適用された環境>

ESXi 起動完了後、Heartbeat Lost センサーの健全性(vCenter:ステータス)の表示が『警告(黄色)』と なる場合、LAN ケーブルが接続されたポートは数分お待ちいただくと『警告(黄色)』から『正常(緑色)』 に遷移しますので、しばらくお待ちください。LAN ケーブルが接続されていないポートは『警告(黄色)』 を継続しますが、運用上問題ありませんのでそのままご使用ください。 なお、LAN ケーブルが接続された環境で『警告(黄色)』が表示され続けた場合は、LAN ケーブルの接続 不良の可能性が考えられますので LAN 結線等を再確認してください

<iLO 5 ファームウェア:1.40 以上が適用された環境> ESXi 起動完了後、Heartbeat Lost センサーの健全性(vCenter:ステータス)の表示が『警告(黄色)』と なる場合、数分お待ちいただくと『警告(黄色)』から『標準(緑色)』に遷移しますので、しばらく お待ちください。

- (2) システム ROM のバージョンが v2.16 (05/25/2020)以前の場合、ESXi 起動完了後、下記のセンサーの健全性 (vCenter:ステータス)の表示が『警告(黄色)』となる場合がありますが、ハードウェアの故障を示すもの ではなく運用に影響ありませんので、そのまま運用いただけます。 - Cooling Unit 1 Fans
- (3) ESXi 起動完了後、下記のセンサーの健全性(vCenter:ステータス)の表示が『?』となる場合があります が、ハードウェアの故障を示すものではなく運用に影響ありませんので、そのまま運用いただけます。 - System Chassis 1 UID

#### ● Linux OSを使用する場合の注意事項

ことがあります。

OSが自動的に認識するLOMやオプションNICのデバイス名を使用してください。独自udevルールを追加する際、 PCIアドレスを基準にNICデバイス名を変更したり、固定したりする設定は行わないでください。 また、PCIアドレスを含む/dev/disk/by-path/配下のストレージデバイス名は使用しないでください。

PCIアドレスを基準にしたデバイス名を使った運用が必要な場合は、PCIスロットへのカード増設/抜去、および、 CPU構成変更を行わないでください。PCIバスのアドレス情報が変化し、PCI接続のデバイス名に影響がでること により、ネットワークやストレージへのアクセスができなくなり、システムが正常に起動できなくなる場合が あります。

#### ● Red Hat Enterprise Linux 8.5 以前を使用する場合の注意事項

ワンタイムブートメニューから起動する場合、OSブートマネージャー(例: Red Hat Enterprise Linux)を選択 してください。 OSがインストールされたHDDやSSDなどのブートデバイスを選択した場合、Red Screen of Death(RSoD)が発生する

#### One-Time Boot Menu

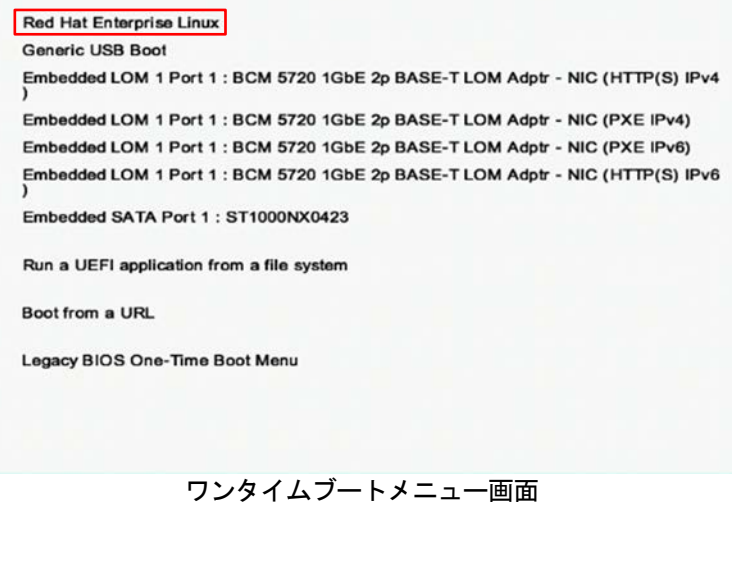

#### ● Serial Number、Product ID が消失された場合の対処について

Serial Number、Product IDが消失された場合、以下の手順にて復旧することができます。

- (1) 装置の電源を切り、電源コードをコンセントから外します。
- (2) 30秒以上経過したのち、電源コードをコンセントに接続します。
- (3) POWERスイッチで装置の電源をONにします。
- (4) サーバーが起動し、POST画面が表示されます。
- (5) <F9>キーを押してシステムユーティリティを起動します。もし、システムユーティリティが起動できない 状態になっている場合は、「1章(7.3.3 システム設定をデフォルト値に戻す)」を参照し、システムメンテ ナンススイッチを操作して、RBSU設定の初期化をします。
- (6) システムユーティリティの「System Configuration > BIOS/Platform Configuration (RBSU) > Advanced Options > Advanced Service Options」メニューより、Serial NumberとProduct IDの値を確認します。
- (7) Serial NumberとProduct IDの値が期待する値の場合は、手順14)に進みます。
- (8) Serial NumberとProduct IDの値が期待する値ではない(消失している)場合は、システムユーティリティ から、「System Configuration > BIOS/Platform Configuration (RBSU) > System Default Options」を選択 します。
- (9) 「Restore Default Manufacturing Settings」を選択します。
- (10) 「Yes, restore the default settings.」を選択します。
- (11) 自動的に装置が再起動し、POST画面が表示されます。
- (12) <F9>キーを押してシステムユーティリティを起動します。
- (13) 装置のスライドタグに記載されているSerial NumberとProduct IDをシステムユーティリティの「System Configuration > BIOS/Platform Configuration (RBSU) > Advanced Options > Advanced Service Options」 メニューより、設定します。

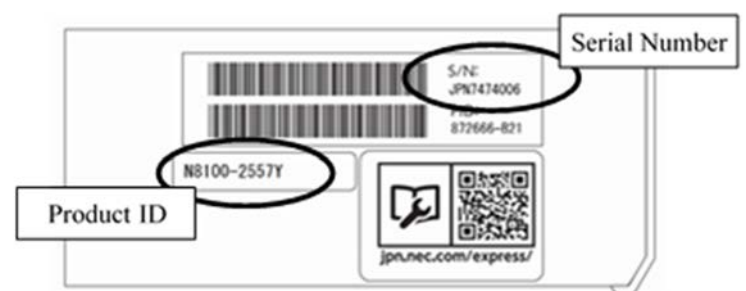

#### 【重要】Product IDとは、『N8100-xxxxY』のような型番のことです。

(14) RBSU設定項目をデフォルト値から変更されている場合は、そのRBSU項目の確認と再設定をします。

#### ● 冷却設定の変更について

以下のオプションを搭載する場合は、安定稼働のため本製品の冷却ファンの設定を「Increased Cooling」へ変 更してください。

すでに冷却ファンの設定を「Increased Cooling」または「Maximum Cooling」に設定されている場合は、本対策 を行う必要はありません。

対象オプション

- ・N8150-551 増設用 300GB HDD
- ・N8150-552 増設用 600GB HDD
- ・N8150-553 増設用 900GB HDD
- ・N8150-602 増設用 900GB HDD

◆設定手順

- (1) POST 中に <F9>キーを押下し、System Utilities を起動します。
- (2) System Configuration  $>$  BIOS/Platform Configuration (RBSU)  $>$  Advanced Options  $>$  Fan and Thermal Options を選択します。
- (3) Thermal Configuration メニューを 「希望する設定」に変更します。
- (4) <F12>キーを押下し、設定を保存してシステムを再起動します。
- ※ 冷却ファン設定の変更に伴い、お客様の運用環境や負荷によっては冷却ファンの回転数が上がることが あります。

#### ● UPS 接続時の注意事項

UPS をシリアルポートに接続して使用する場合は、以下の設定を無効「Disabled」にしてください。

- (1) System Configuration > BIOS/Platform Configuration (RBSU) > System Options > Serial Port Options > BIOS Serial Console and EMS > BIOS Serial Console Port を「Disabled」に設定してください。
- (2) System Configuration > BMC Configuration Utility > Setting Options > Serial CLI Status を「Disabled」 に設定してください。

#### ● Smart Storage Battery について

Smart Storage Batteryは、RBSUメニューなどでEnergy Packと表示されることがあります。 適宜、読み替えてください。

#### **● N8104-173 FCoE 機能のサポートについて**

本製品では FCoE (FibreChannel over Ethernet)機能を NEC としてサポートしておりません。 LOM カードに適用されているファームウェアバージョンに関わらず、FCoE 機能が有効化されています。 OS 上で FCoE デバイスとして認識されますが、OS やドライバで機能利用の設定をしないことで、運用上の影響 はありません。 以下のデバイスの検出は無視していただいて構いません。

-HPE 533FLR-T FCoE Device

#### **● N8104-173 10GBASE-T 接続 LOM カード(2ch) Wake On LAN 機能のサポートについて**

N8104-173 10GBASE-T 接続 LOM カード(2ch)のポート 2 側で Wake On LAN 機能を使用する場合は、ファームウェア バージョン 7.19.2 以降をご使用ください。

#### ● Intel (R) Software Guard Extensions (SGX) オプションについて

本機能をサポートする CPU は下記 2 タイプの CPU のみとなります。それ以外の CPU において、Intel(R) Software Guard Extensions (SGX) オプションが表示される場合でも、Disabled(デフォルト値)の設定から変更しないで ください。下記 2 タイプの CPU 以外では本機能をサポートしておりません。

・N8101-1507 (4C/E-2174G)

・N8101-1518 (6C/E-2186G)

#### ● N8103-184 SAS コントローラご使用時の注意事項

(1) N8103-184 SASコントローラを使用する場合、iLO Webインターフェースの[System Information] - [Storage] - [Storage Controller]のStatusが "不明(Unknown)"と表示される場合がありますが動作に影響 はありません。

(2) N8103-184 SAS コントローラを使用する場合、下記制限事項をお守りください。

・搭載枚数 :1枚まで搭載可能です(ほかのカードとの混載は可能です)。

・搭載 PCI スロット:スロット1に搭載してください。

#### ● N8117-12 管理 LAN/シリアルポート搭載時の設定について

N8117-12 管理 LAN/シリアルポートオプションを搭載し、管理 LAN ポートを使用する場合は、以下の設定を変更 してください。

#### ◆設定手順

System Configuration > BMC Configuration Utility > Network Options > Network Interface Adapter を「ON」 に設定してください。

#### ● EXPRESSBUILDER ヘルプについて

EXPRESSBUILDER のヘルプとメンテナンスガイドで記述が異なる場合は、メンテナンスガイドの記載を優先し てください。

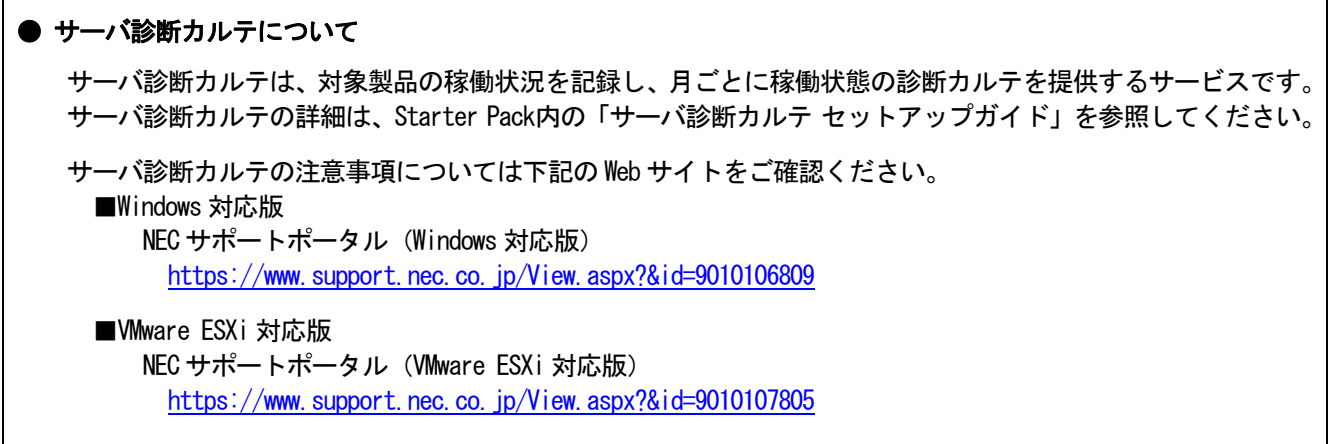

# A) ファームウェア変更に伴う変更点

(1) Server Availability メニュー

システムユーティリティから、「System Configuration > BIOS/Platform Configuration (RBSU) > System Options > Server Availability」を選択すると、「Server Availability」メニューが表示されます。 追加のオプションについて、次の表を参照してください。

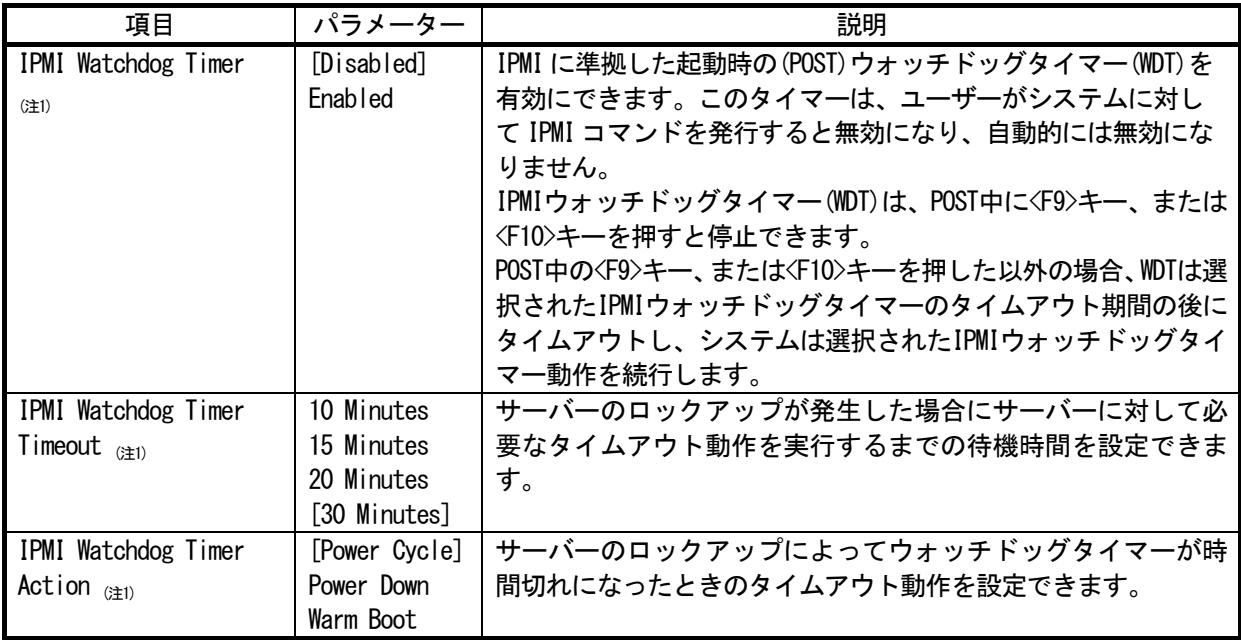

[ ]: 出荷時の設定

注 1:システム ROM Version 2.32 以降にて利用できるオプションです。

#### (2) Server Security メニュー

システムユーティリティから、「System Configuration > BIOS/Platform Configuration (RBSU) > Server Security」 を選択すると、「Server Security」メニューが表示されます。 追加のオプションについて、次の表を参照してください

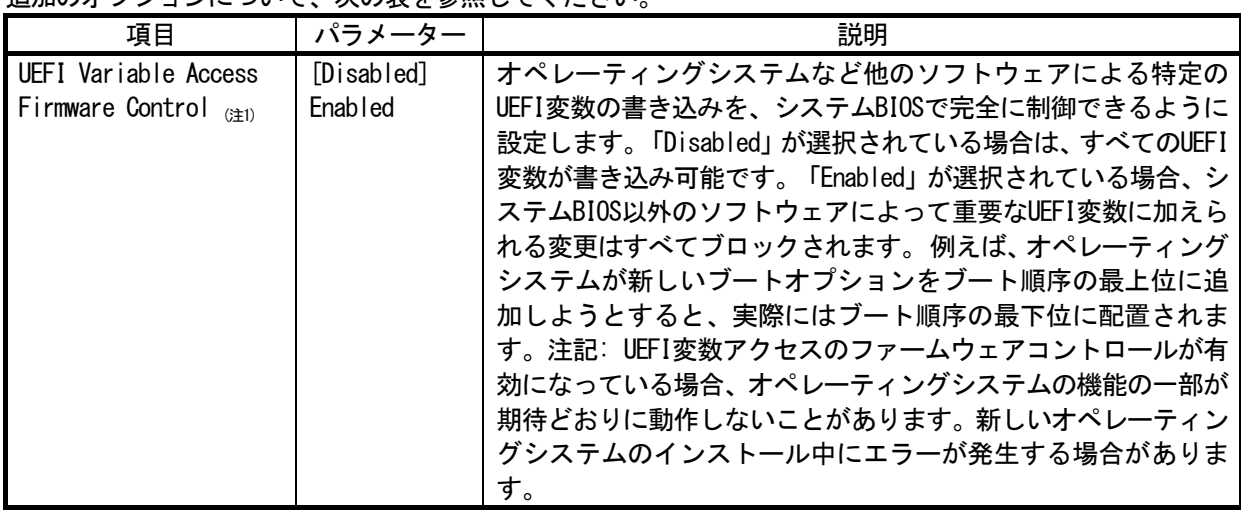

[ ]: 出荷時の設定

注 1:システム ROM Version 2.32 以降にて利用できるオプションです。

#### (3) Power and Performance Options メニュー

システムユーティリティから、「System Configuration > BIOS/Platform Configuration (RBSU) > Power and Performance Options」を選択すると、「Power and Performance Options」メニューが表示されます。 追加のオプションについて、次の表を参照してください。

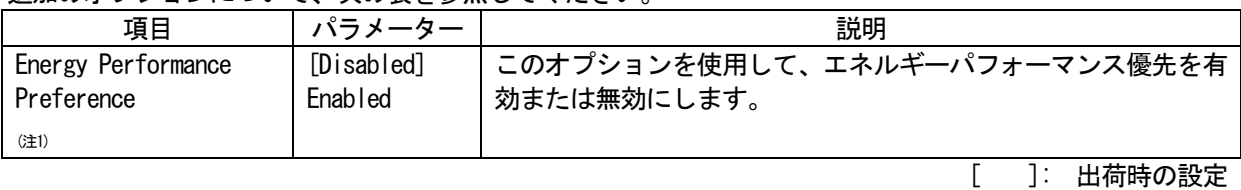

注1:システムROM Version 2.80以降にて利用できるオプションです。

#### (4) Trusted Platform Module Optionsメニュー

システムユーティリティから、「System Configuration > BIOS/Platform Configuration (RBSU) > Server Security > Trusted Platform Module Options」を選択すると、「Trusted Platform Module Options」メニューが表示され ます。

追加のオプションについて、次の表を参照してください。

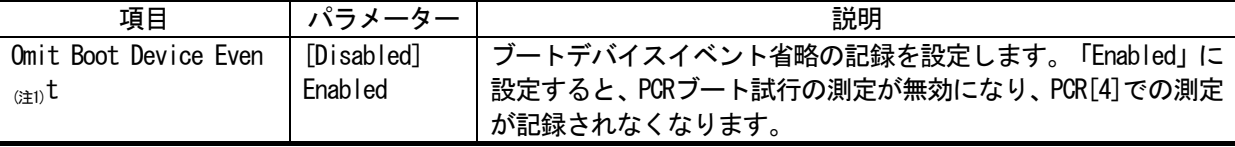

[ ]: 出荷時の設定

注 1:システム ROM Version 2.80 以降にて利用できるオプションです。

# B) 誤記訂正

#### ■ Express5800/ R110j-1 メンテナンスガイドについて

メンテナンスガイドの記述に不足がありましたので、以下に訂正いたします。

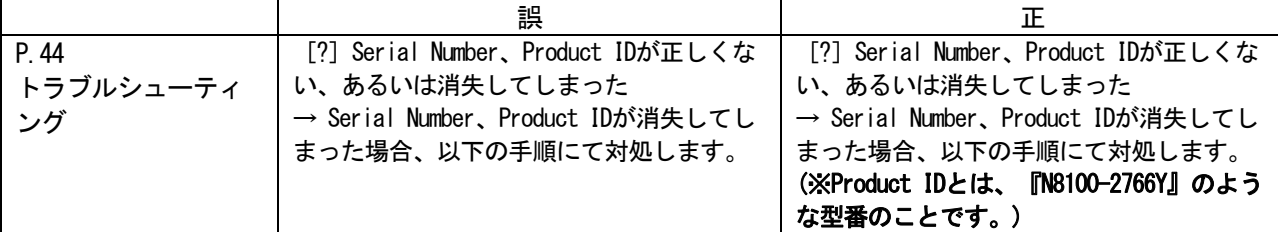

#### ■ メモリ搭載順序の訂正

ユーザーズガイドにおいて、メモリの搭載順序に誤記がありました。 ついては、下記のとおり訂正いたします。

修正箇所

・Express5800/R110j-1 ユーザーズガイド 2章 準備 1.8 DIMM 1.8.2 DIMMの増設順序

メモリの搭載順序について

メモリの搭載位置、搭載順序は以下の表となります。容量の大きい DIMM から順に増設してください。

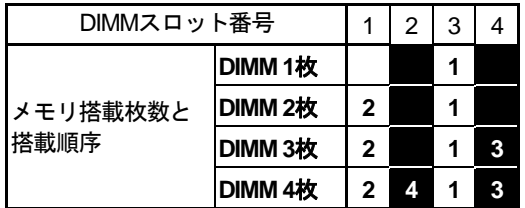

・DIMMM混在時の注意

 複数種のDIMMを混在させる場合、下記に示す優先度の高いDIMMから、上記表に示した搭載順序に 従って、DIMMスロットに実装してください。 (優先度高) N8102-719 → N8102-718 (優先度低)

# ■本件に関するお問い合せについて

本書の内容に不明点がありました場合は、下記ファーストコンタクトセンターまでお問い合わせください。

お問い合わせ先:ファーストコンタクトセンター TEL : 0120-5800-72 受付時間 : 9:00~12:00 13:00~17:00 月曜日~金曜日(祝日を除く) ※番号をお間違えにならないようお確かめのうえお問い合わせください。

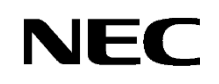

# Precautions for Using Express5800/R110j-1

Thank you for purchasing our products.

This document provides the precautions on the use of this product.

Please read through the instructions below and keep this document in a safe place for your future reference.

1) Introduction

- 2) Notice about the function of the System ROM
- 3) Notice about the function of the iLO5

4) Notice about the OS

- 5) Notice of the function in general
- A) The additional options by firmware update
- B) Errata Information

# **1) Introduction**

#### **● About the manual of this product.**

For Starter Pack, the user's guide and the other related documents of this product, please refer to Download on the following URL. Regarding Starter Pack, it is also provided as an optional product.

< https://www.58support.nec.co.jp/global/download/ >

-> Document & Software

- -> Rack
	- -> (Select your server model)

Please check latest information and versions on ESMPRO portal site before using NEC ESMPRO Manager, NEC ESMPRO ServerAgentService and Express Report Service / Express Report Service (HTTPS) / Express Report Service (MG).

< https://www.58support.nec.co.jp/global/download/ > -> ESMPRO

#### **● About Starter pack**

Please see the following website to check the latest Starter Pack.

< https://www.58support.nec.co.jp/global/download/ >

-> Document & Software

-> Rack

-> (Select your server model)

#### **● About service and driver modules for VMware ESXi**

Please see the following web site to check the latest modules.

1. Agentless Management Service and iLO Channel Interface Driver

< https://www.58support.nec.co.jp/global/download/ > -> VMware

2. WBEM Provider and CLI tool

< https://www.58support.nec.co.jp/global/download/ > -> Utility

#### **● Notice about service operation time of this product**

The service operation hour of this product may require more hours than usual depending on the combination of the equipped firmware and driver.

# **2) Notice about the function of the System ROM**

● **Caution for the "Submit Fail For Form" Question pop-up**

**If you encounter the "Submit Fail For Form" Question pop-up** while changing the configuration in the System Utilities, **discard the changes by pressing Cancel**. To apply the desired changes after that, reboot the server and re-enter the System Utilities. Selecting OK to continue the changes may cause some server settings such as Serial Number and Product ID to be lost.

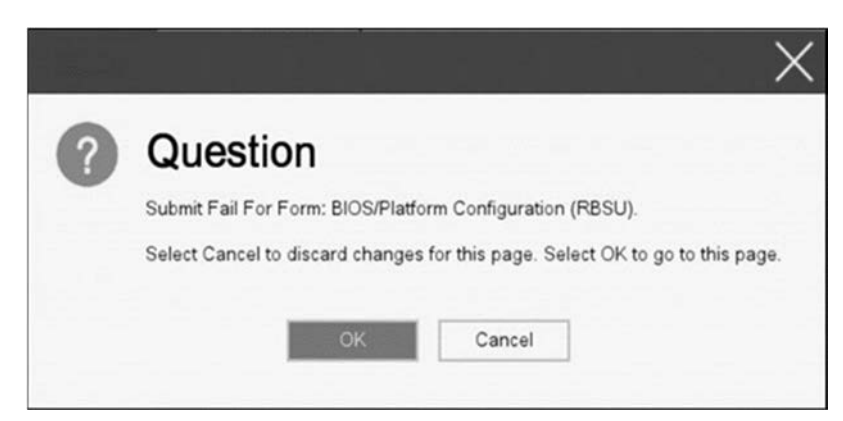

#### ● **Caution for recovering from a Red Screen of Death (RSOD) screen**

If you have changed the server configuration/settings or the system status, a Red Screen of Death (RSOD) screen appears in rare cases before starting up the OS. This may cause the server to become uncontrollable. However, the server may recover from the RSOD by turning off and then on the power again.

To recover from this condition, power off and then on the server again. If the problem persists, contact your sales representative for maintenance.

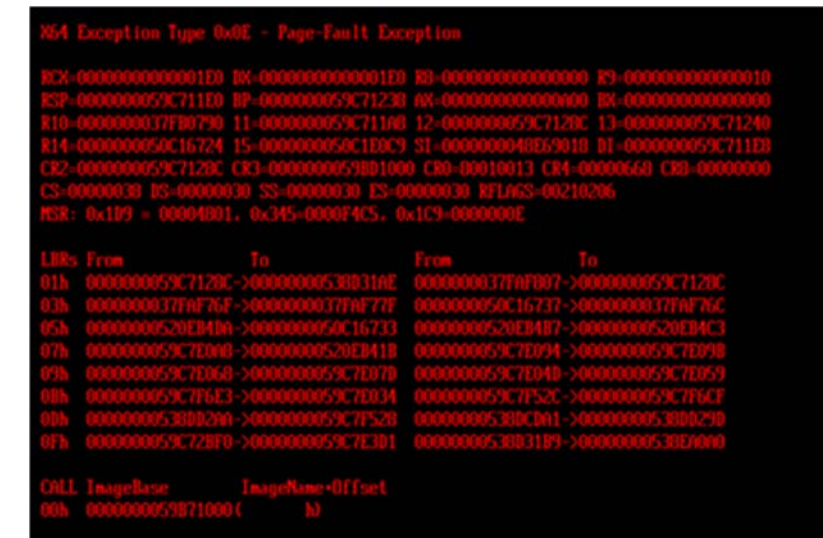

● **In the case of System ROM v2.32 (06/10/2021) and iLO5 Firmware Version 2.40 or later, the information of PCI Slot 1 on the iLO Web interface is not indicated correctly.**

The name of PCI option card attached on PCI Slot 1 is indicated as "Unknown" or "Empty Slot 1" on the iLO web interface.

When an error was detected in PCI Slot 1, the error will not be recorded correctly in IML. This issue has been fixed in System ROM v2.54 (09/16/2021)

Ex. Class: 0x8, Code: 0x2 Uncorrectable PCI Express Error Detected. ...

Class: 0x11, Code: 0xA <Network Card Name> - NIC Connectivity status changed to Link Failure for adapter ...

 ... etc.

#### ● **How to recover stop POST by the message of "Memory Initialization Start"**

If the server stops POST by a message of "Memory Initialization Start", recover them by setting to the default value by SW6 of the system maintenance switch.

Refer to "Chapter 1 - 7.3.3 Restore the Default Settings of System Configuration" of the maintenance guide.

#### **● Notice of the backup and restore of RBSU Settings by REST ful interface tool.**

In the case of iLO5 firmware version 2.40 or later, backup and restore of RBSU Settings should be done from "Backup and Restore Settings" menu under System Utilities. (See "Backup and Restore of RBSU Settings" in Maintenance Guide (Common).)

#### **● When "PCIe Device Disable" is set to "Disabled", "HPE Ethernet 1Gb 2-port 361i Adapter" cannot be disabled.**

When LAN firmware is included in the following list, setting "PCIe Device Disable" to "Disabled" will not disable HPE Ethernet 1Gb 2-port 361i Adapter.

#### ○ **LAN firmware list**

- 1.2529.0

- 1.2688.0
- 1.2836.0

System Configuration > BIOS/Platform Configuration (RBSU) > PCIe Device Configuration > (Embedded LOM Name) menu > PCIe Device Disabled

#### **● High Precision Event Timer (HPET) is not displayed in the Windows(R) Device Manager and cannot be used.**

When system ROM version is earlier than v2.52 (09/16/2021), the High Precision Event Timer (HPET) does not displayed in the Windows(R) Device Manager and cannot be used.

When this issue occurs, the following message will be displayed in the properties of the High Precision Event Timer.

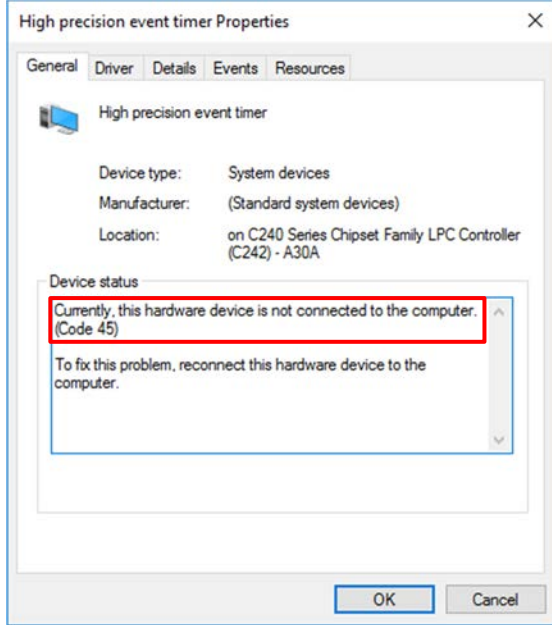

#### **● About the internal DVD-ROM (N8151-137/138) display**

When System ROM Version v 1.22 (04/04/2019) or later and Embedded SATA Configuration setting (\* 1) is set to [Smart Array SW RAID Support], two internal DVD drive information is displayed in the Disk Utilities menu (\* 2) depending on the operating environment.

Both can refer to the same internal DVD information.

- (\*1)「System Configuration > BIOS/Platform Configuration (RBSU) > Storage Options > SATA Controller Options > Embedded SATA Configuration」
- (\*2)「System Configuration > HPE Smart Array S100i SR Gen10 > Disk Utilities」

# **● About System Utilities and One-Time Boot Menu display**

- (1) The Maximum Size and Installed Size of L2 and L3 cache in "System Information > Processor Information" are indicated by the values that a 1MB is converted into 1024000 bytes.
- When the version of System ROM is v1.20 (02/02/2019) or later, it is indicated by converting 1 MB to 1048576 bytes. (2) In the PCIe Device Configuration menu of BIOS/Platform Configuration (RBSU) (\*) and in One-Time Boot Menu, the name of a RAID controller may not be correctly displayed on the following conditions:
	- For N8103-189, N8103-190, N8103-191, N8103-192, N8103-193, N8103-194, N8103-195, N8103-196, N8103- 197, N8103-201, N8103-237, or N8103-238
		- The above problem occurs if both of the following conditions are met:
			- 1. The version of the RAID controller firmware is v4.11 or higher, or v3.01.04.072 or higher.
			- 2. The version of System ROM is lower than v2.60 (07/14/2022).

However, the problem does not affect a boot from the HDD/SSD managed by the RAID controller.

\* Select BIOS/Platform Configuration (RBSU) > PCIe Device Configuration.

#### **● Caution when the system ROM version is U43 v2.00 (05/16/2019)**

Download update module System ROM U43 v1.22 (04/04/2019) from the following web site and update, if System ROM version is U43 v2.00 (05/16/2019).

https://www.58support.nec.co.jp/global/download/055042-G02/index.html

**● When System ROM v2.32 (06/10/2021), NVMe which was not installed will be displayed on iLO web interface.** 

When updated to System ROM v2.32 (06/10/2021), NVMe which was not installed will be displayed as the following, but cannot be used. This issue has been fixed in System ROM v2.52 (09/16/2021).

- Firmware & OS Software Firmware: NVMe Drive
- System Information Storage: NVMe SSD
- System Information Device Inventory: PCI-E Slot 1 (Product Name is displayed as Empty Slot 1)

# **3) Notice about the function of the iLO5**

# **● Caution about Reset iLO**

Do NOT Reset iLO during the period from server boot start to the completion of OS boot. This period includes the execution of POST (Power On Self Test)

Do NOT Reset iLO while users are using the System Utilities.

Under such circumstances, restarting the iLO may cause unexpected result.

For example, while changing options of the System Utilities, Reset iLO may lead to loss of server settings such as Serial number and Product ID. If the iLO is reset during POST execution, the screen display of UUID and UUID logic in iLO Web Interface : [Information] - [Overview], may be corrupted. Please turn off and turn on the power this product.

- iLO Resets which is subject to this caution
	- Reset iLO via network such as iLO Web interface
	- Reset iLO via UID switch
- \* Refer to Caution for operating "BMC Configuration Utility" in the System Utilities below, for the cases where iLO is reset after changing the settings in "BMC Configuration Utility" in the System Utilities.

# **● Caution about iLO Downgrade Policy**

In case that iLO License for Remote Management is installed with iLO5 firmware 1.40 or latest, Do NOT set "Permanently disallow downgrades" in [ Security] - [Access Setting] - [Update Service] - [Downgrade Policy] setting.

If the setting "Permanently disallow downgrades" is set, downgrade of any firmware cannot be done afterward. The setting of this "Permanently disallow downgrades" is permanent and irreversible, and users cannot change this setting from any iLO interfaces or any utilities.

 This setting cannot be removed by setting "Set to factory defaults" and the setting "Permanently disallow downgrades" is kept unchanged.

#### **● Caution about iLO security function**

In case that ILO5 firmware 1.40 or latest is used.  $\bigoplus$  is always displayed in [Information] - [Security Dashboard] and in iLO Web interface screen.

Depending on the setting of RBSU or iLO, the status of security may be displayed in red showing security is at Risk. Please set security settings appropriately in order to follow customer's security policy. For the recommended settings, please review the iLO5 User's Guide.

For the settings of "Require Host Authentication", please refer to the other descriptions of **Caution for the case where Admin Password is set from System Utilities(\*1), or the case where the setting "Require Host Authentication" is enabled from iLO Web interface(\*2)**.

The matching condition is different by iLO5 Firmware version.

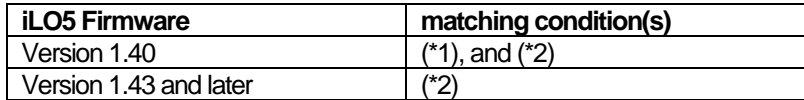

The iLO security icon on the right upper portion of Web interface may be transparent even if "Overall Security Status" of [Security Dashboard] is "Risk".

"Overall Security Status" of [Security Dashboard] indicates the current security status.

#### ● **Caution for the case where Admin Password is set from system utility (\*1), or the case where the setting "Require Host Authentication" is enabled from iLO web interface (\*2).**

- (\*1) This caution is for iLO firmware version lower than 1.43. "System Configuration > BIOS/Platform Configuration (RBSU) > Server Security" Set password by "Set Admin Password option"
- (\*2) This caution is for iLO firmware version 1.40 and higher. Don't set "Require Host Authentication" Enabled in "Security > Access setting > iLO"

When the setting described above is executed, the following symptoms are expected

- ・Many messages "Remote Insight/Integrated Lights-Out Unauthorized Login Attempts" are displayed in alert viewer.
- ・Error occurs, when Starter Pack (Standard Program package) is applied.
- The following services and functions are not supported
	- ・Report services for hardware faults in Express Report Service
	- ・RAID Report Service
	- ・Function to display Device information and configuration collected by iLO
	- ・Function to collect event logs collected by iLO

#### **● Caution about iLO time function**

This caution is for iLO firmware version lower than 1.45. In case that SNTP setting is disabled, and if the iLO is reset, iLO time may be slipped. It is recommended that SNTP is set enabled at iLO Web interface. For the details of iLO SNTP setting, please refer to iLO5 User's Guide.

#### **● About the corrupted screen display of UUID in iLO Web interface**

If the iLO is reset during POST execution, the display of UUID and UUID logic in iLO Web interface: [Information] -[Overview] page may be corrupted. When any corrupted texts are displayed, please turn off and on the system.

#### ● **Caution about Virtual NIC settings on iLO Web interface**

The default value of "Virtual NIC" in [iLO] of [Security] depends on the version of the iLO 5 firmware. If "Set to factory default" is executed in the BMC configuration utility, check the following:

(1) If you use iLO 5 firmware version between 2.10 and 2.18, the default value of "Virtual NIC" is "Enabled". A warning may be displayed for "Virtual NIC" on the device manager of Windows Server 2012 R2 which does not support virtual NIC or Windows Server 2016/2019/2022 where USB CDC-EEM driver is not installed.

If you do not use the iLO virtual NIC functionality, go to [Security] > [iLO], and set "Virtual NIC" to "Disabled".

(2) If you use iLO 5 firmware version between 1.40 and 1.47, or 2.31 or later, the default value of "Virtual NIC" is "Disabled".

# ● **Caution about IPv6 address of Network Adapter on iLO Web interface if vEthernet(Hyper-V Virtual Ethernet Adapter) is configured on Windows**

If iLO 5 firmware version between 2.10 and 2.18 below is used and vEthernet(Hyper-V Virtual Ethernet Adapter) is configured on Windows, "IPv6 Address" of [Network Ports] in each Adapter may be not accurate on [Information] > [Network] > [Physical Network Adapters].

Please comfirm The Property of each network apater on Windows, if vEthernet(Hyper-V Virtual Ethernet Adapter) is configured on it.

## ● **Display of Network information on iLO Web interface**

If iLO 5 firmware version 2.31 or later is used and the network bridge is configured, the information displayed (for each adapter) in [Physical Network Adapters] in [Network] of [Information] on iLO Web interface may differ from the actual status on OS.

For the detail of the bridge information, please check the Property of each network adapter on OS.

#### ● **Caution for the Security Dashboard of iLO Web interface**

If you update to iLO5 firmware greater than or equal to 1.43 and lower than 2.10, "Last Firmware Scan Result" is displayed in "Information > Security Dashboard". Do not click this Hyperlink.

If you click this link by mistake, you won't be able to move between menus and tabs.

In that case, you need to reload the page by the reload button of the browser.

Or you log out the current session of iLO Web interface, and please log in again.

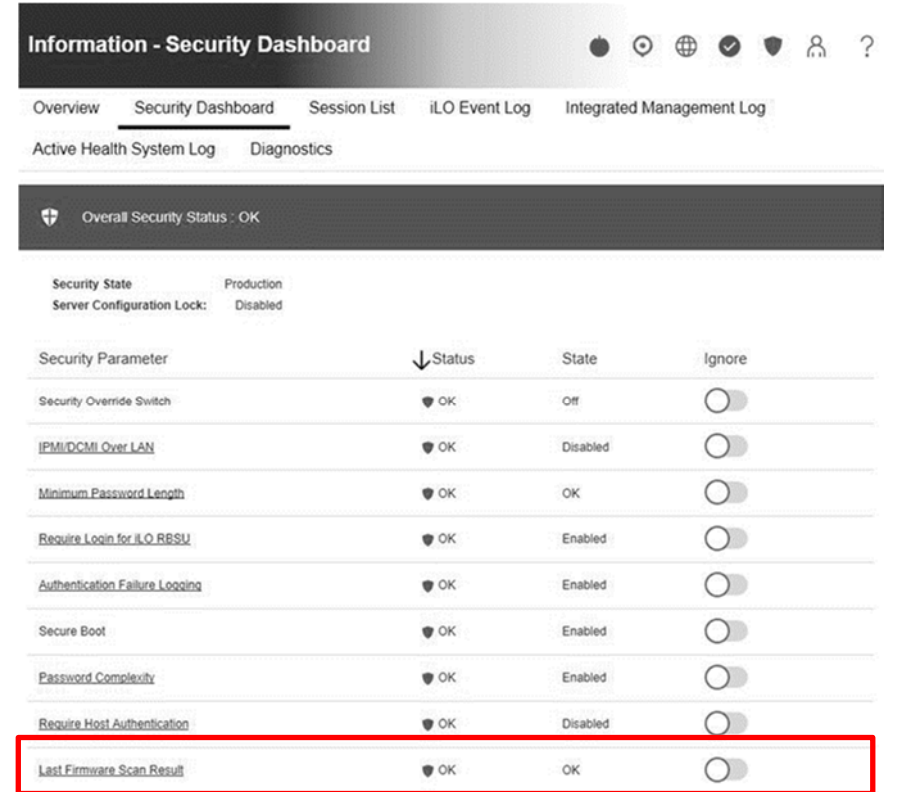

#### ● **About Storage Information of iLO web interface**

If you are using the iLO5 firmware 3.00 or later

iLO 5 may not retrieve Storage Information after server reboot.

In this case in the iLO 5 web interface, under "System Information," clicking on the "Storage" tab displays the following: "Failed to retrieve complete storage device information. Refresh the page in a few minutes. "

If above the message is displayed on "storage" page in iLO web interface, please run the iLO reset.

### **● What todo when corruption of SNMP alert about the physical drive status changed is recived?**

When you recived the corrupted SNMP alert about physical drive status changed,confirm the location information of the same event at "Information" - "Integarated Management log" of iLO5 Web interface.

e.g.:

Abnormal, physical drive status change detection,iLO SNMP Trap,mgr\_WIN-U6HIHPNIH1Q,uru-rhel83,192.168.0.57,,2021/10/01 15:22:57,iLO,0xc0000be6,"A physical drive status change has been detected. Current status is 3. (Location: ot 12 Controller: Slot 12)","If the physical drive status is 'failed(3)', 'predictiveFailure(4)',

# **● About status of Agentless Management Service(AMS) on iLO Web interface.**

When you recived the corrupted SNMP alert about physical drive status changed,confirm the location information of the same event at "Information" - "Integarated Management log" of iLO5 Web interface.

When status of Agentless Management Service(AMS) is "Unknown" or "Not available"(\*) on iLO Web interface, please reset iLO.

After about 10 minutes, please restart Agentless Management Service(AMS) by following procedures.

\* Verifying AMS status

Please confirm the status from iLO Web interface : [System Information] - [Summary] – [Subsystems and Devices] - "Agentless Management Service".

If the status of Agentless Management Service(AMS) is "Unknown" or "Not available", iLO can't collect some part of information of storage, network and iLO can't display those information correctly.

< Restarting AMS >

**Procedure** 

・Windows

Navigate to the Windows Services page and restart AMS.

・Red Hat Enterprise Linux 7.x and 8.x Enter the following command:

# systemctl restart smad # systemctl restart amsd

・ESXi6.5/6.7 Enter the following command:

# /etc/init.d/amsd.sh restart or # /etc/init.d/ams.sh restart

\* Command depends on the version of AMS you are using

・ESXi7.0 Enter the following command:

# /etc/init.d/amsd restart

#### **● Note About Rapid Setup**

If you are using the iLO5 firmware 2.71 or 2.72:

Before using Rapid Setup for configuring the Smart Array SW RAID on your system, open the iLO web interface, go to [System Information] > [Device Inventory], and then confirm that "Status" of Smart Array S100i SR is "Enabled". During a POST after that, press the F10 key, select [Provisioning] > [EXPRESSBUILDER], and then run Rapid Setup.

If "Status" is "Unknown", running Rapid Setup may display "Preparing recommended RAID configuration" and then the following message:

■ "Rapid Setup did not find any supported disk installed on this system. Either there is no disk installed, or there is a cabling or other problem. Please exit Rapid Setup and check your hardware configuration."

#### **● About Java IRC session timeout message.**

While Integrated Remote Console (Java IRC) is launching, the pop-up messages indicate the IRC session expired appear after that session has expired. At the same time, irrelevant popup appears too together.

When the following message in bottom layer of Java IRC window, ignore description in displayed pop-up message.

- "Sessions Closed due to Timeout or Unauthorized Access."

#### **● Possible high-speed fan rotation and abnormal sound**

If you are using the iLO5 firmware 2.90 or later

Restarting the server can on rare occasions rotate the fan at high speed and emit an abnormal sound.

If this state continues for more than seven minutes, restart the server again.

#### **● SNMP Alert**

If you are using the iLO5 firmware 3.00 or later

For NEC ESMPRO Manager, the Alert Viewer notifies you of a change in a physical-drive status when it is detected. Depending on the status, the location information is displayed in either of the following two patterns:

- 1. (Location: Slot=(A):Port=(B):Box=(C):Bay=(D) Controller: <NULL>)
- 2. (Location: Port=(B):Box=(C):Bay=(D) Controller: Slot (A))
- A: Controller location (slot number)

B: The port number of the physical drive

- C: box number of the physical drive
- D: The bay number of the physical drive

# **4) Notice about the OS**

#### **● About EXPRESSBUILDER Manual Installation**

Partitions in the target disk are deleted when you install the Windows by EXPRESSBUILDER even if you select the "Manual" option.

Pay attention to the user data stored in the system drive when re-installing Windows.

#### **● Notice of Windows Server**

When the USB device is used in supported Windows Server OS, the next event log is sometimes registered. But ignore this message since it does not cause any problem for the operation.

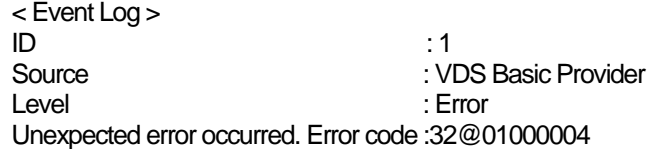

#### **● Notice of Agentless Management Service (AMS) on the server running Windows Server OS**

The server running a Windows Server 2012 R2, Windows Server 2016, or Windows Server 2019 operating system with Agentless Management Service (AMS) version 1.40.0.0 installed, the ams.exe process will exhibit an increasing handle count. Handle leaks can cause performance issues overtime due to over consumption of memory.

◆This symptom is fixed in the Agentless Management Service (AMS) 1.43.0.0.

This AMS is included in the Starter Pack. Please apply the Starter Pack Version S8.10-006.03 or later. If the AMS 1.40.0.0 is already installed in your server, and you want to apply Starter Pack Version S8.10-006.03, you need to update the AMS separately. For further explanation about the updating, please check the Starter Pack website.

◆If you want to use Agentless Management Service (AMS) 1.40.0.0, please do the following steps to stop the increasing of the handle count.

- (1) Stop the AMS service by typing "net stop ams" in a command prompt.
- (2) Explore to C:\Program Files\OEM\AMS\Service folder.
- (3) Rename the file storelib.dll to storelib.dll.bak
- (4) Start the AMS service by typing "net start ams" in a command prompt.
- (\*1) The following message may be displayed when stopping AMS, but there is no problem. A system error has occurred. System error 1067 has occurred. The process terminated unexpectedly.
	- The Agentless Management Service service was stopped successfully.
- (\*2) The following message may be displayed when starting AMS, but there is no problem. The requested service has already been started.
- ◆There are 2 ways to check the version of Agentless Management Service (AMS).
	- The way to confirm on the OS of the target system.
		- (1) Run the following command on Windows PowerShell.
			- > Get-WmiObject Win32\_Product | Select-Object Name,Version | Select-String "Agentless Management Service"
		- (2) Check the version from the command result.
	- The way to confirm on the remote system with using iLO Web I/F.
		- (1) Login to iLO Web I/F with Web browser on the remote system.
		- (2) Select the "Firmware & OS Software" on the left menu, and then select "Software".
		- (3) Check the version of "ams.exe" displayed in "Product Related Software".

#### **● Note on using NEC ESMPRO Manager (Windows) and Express Report Service (MG)**

Depending on the combination of iLO firmware version of this product with NEC ESMPRO Manager (Windows) and Express Report Service (MG) (Windows), it may be necessary to update NEC ESMPRO Manager (Windows) and iLO Receiving Information (ilo en.mtb). Please refer to the end of this chapter to confirm/update to the latest version, if needed.

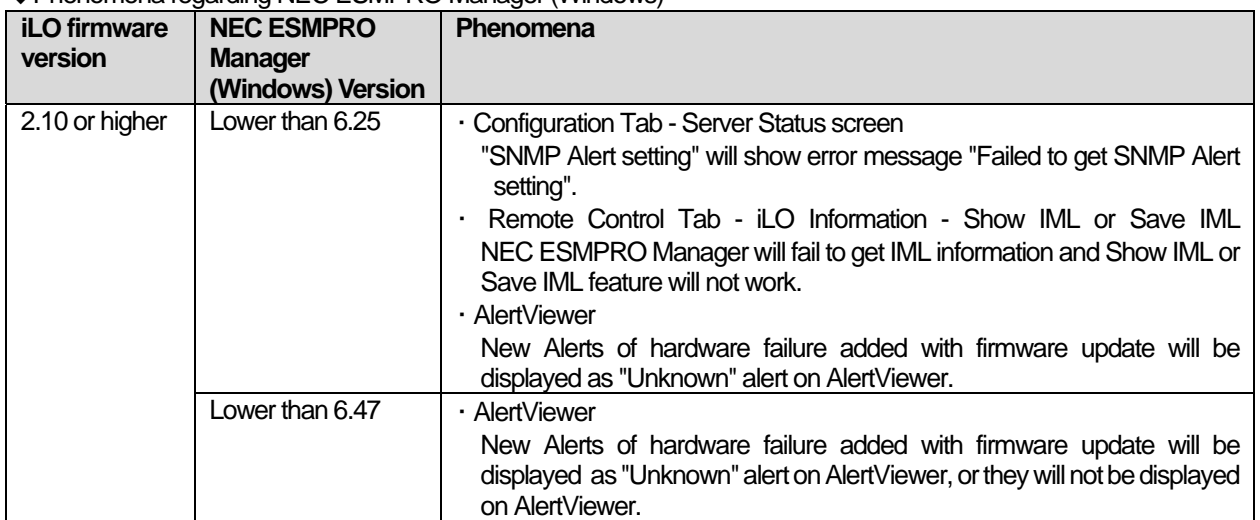

#### ◆Phenomena regarding NEC ESMPRO Manager (Windows)

◆Updating NEC ESMPRO Manager Ver 6 (Windows)

- (1) Download the latest version of NEC ESMPRO Manager from the following website.
- https://www.58support.nec.co.jp/global/download/index.html
	- ESMPRO tab
		- NEC ESMPRO Manager
- (2) Update NEC ESMPRO Manager. For details, refer to Chapter 2 Installation in "NEC ESMPRO Manager Ver. 6 Installation Guide (Windows) [PDF]".
- ◆Updating NEC ESMPRO Manager Ver 7 (Windows)
	- (1) Download the NEC ESMPRO Platfrom Management Kit from the following website. https://www.58support.nec.co.jp/global/download/index.html
		- ESMPRO tab
			- NEC ESMPRO Manager
- (2) Launch the ESMPRO installation tool included in the ESMPRO Platform Management Kit.
- (3) On the "Installation Tools screen" click on "Instructions", then from Software Manuals click on "ESMPRO/ServerManager.
- (4) Click on "ESMPRO/ServerManager Ver.7 Installation Guide (Windows)".
- (5) For more details on "Update NEC ESMPRO Manager from Ver 6 to Ver 7", refer to Chapter 2 Installation in "NEC ESMPRO Manager Ver. 7 Installation Guide (Windows) [PDF]".

◆Phenomena regarding iLO Receiving Information (ilo\_en.mtb)

\* Intend for users of NEC Express Report Service (MG)

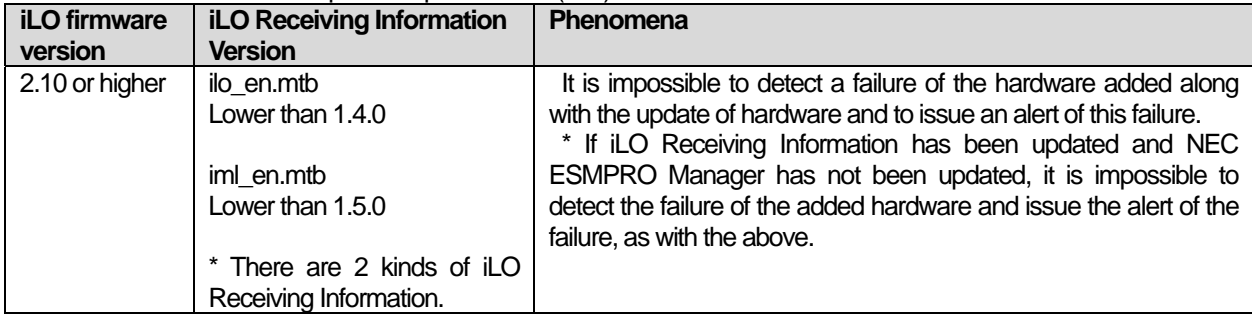

◆Updating iLO Receiving Information

- (1) Download the latest version of iLO Receiving Information (ilo\_en.mtb, iml\_en.mtd) from the following website. https://www.58support.nec.co.jp/global/download/index.html
	- ESMPRO tab
		- Express Report Service (MG) (Windows) Receiving Information

- iLO.zip

(2) Delete current Receiving Information from Express Report Service (MG) (Windows). For details refer to "3.1.5 Setting for Receiving Information" or "3.2.4 Setting for Receiving Information" in "Express Report Service (MG) Installation Guide (Windows)".

(3) Set the latest version of Receiving Information downloaded in step (1) to Express Report Service (MG)

\* Download "Express Report Service (MG) Installation Guide (Windows)" from the following website. https://www.58support.nec.co.jp/global/download/index.html

- ESMPRO tab

- Express Report Service (MG) (Windows)
- ◆The steps of confirmation for iLO FW version

#### - Server Health Summary

Push the UID button on the server and check the version of the iLO firmware on the console connected to the server. (For the detail, refer to Server Health Summary in iLO5 user guide.)

- Remote

Check the version of the iLO firmware on "Firmware & OS Software - Installed Firmware" by iLO web interface.

- ◆The steps of confirming version for NEC ESMPRO Manager (Windows) (1) Log in NEC ESMPRO Manager.
	- (2) Click the "About NEC ESMPRO Manager" link at the top right of the screen.
	- (3) Confirm the version information of NEC ESMPRO Manager.
- ◆The steps of confirming version for iLO Receiving Information (ilo\_en.mtb, iml\_en.mtd) Confirm the version of "iLO SNMP Trap" in "Setting for receiving information" screen. Regarding "Setting for receiving information" screen, refer to 3.1.5 Setting for Receiving Information or 3.2.4 Setting for Receiving Information in "Express Report Service (MG) Installation Guide (Windows)".

# **● Note on using VMware ESXi**

This caution is about the screen display of VMware vSphere : Monitor > Hardware > System Sensor > Sensor when the ESXi is booted.

(1) There are cases where the following Heartbeat Lost sensor displays "Warning(Yellow)".

[Device] I/O Module (n) LOM\_Link\_P (n): Heartbeat Lost-Assert [Device] I/O Module (n) NIC Link P (n): Heartbeat Lost-Assert \*n represents LAN port number P1-P4

<Environment :iLO5 firmware 1.30、1.35、1.38 is applied >

In case that the screen display of Heartbeat Lost sensor Health (vCenter: Status) shows "Warning (Yellow)" after ESXi completes boot, for the ports whose cables are connected, the "Warning (Yellow)" will disappear and turn to "Normal (Green)" within a couple of minutes after connecting LAN cable. Please wail for a couple of minutes. For the ports without LAN cables, the "Warning (Yellow)" will be continuously displayed, but this does not indicate hardware malfunction and there is no impact to the system operation. Please continue operating the system as is. If a LAN cable is connected and the "Warning (Yellow)" does not disappear, there is a possibility that the connection of the cable is bad, so please check the LAN cable connection.

<Environment iLO5 firmware :1.40 or latest is applied>

In case that the screen display of Heartbeat Lost sensor Health (vCenter: Status) shows "Warning (Yellow)" after ESXi completes boot, the "Warning (Yellow)" will disappear and turn to "Normal (Green)" within a couple of minutes. Please wail for a couple of minutes.

(2) There are cases where the screen display of following sensor Health (vCenter: Status) shows "Warning (Yellow)" after ESXi completes boot, This "Warning (Yellow)" does not indicate hardware malfunction and there is no impact to the system operation.

- Cooling Unit 1 Fans

(3) There are some cases where the screen display of following sensor Health (vCenter: Status) shows "?" after ESXi completes boot, this does not indicate hardware malfunction and there is no impact to the system operation.

- System Chassis 1 UID

#### **● Cautions on using Linux OS**

Use the device name of LOM or optional NIC which the OS automatically recognizes. When adding a unique udev rule, do not change or fix the NIC device name based on the PCI address. In addition, do not use the storage device name under /dev/disk/by-path/ that includes the PCI address.

If operation using a device name based on the PCI address is required, do not add/remove the card to/from the PCI slot, or change the CPU configuration. If the PCI bus address information changes and the name of the PCI-connected device is affected, you may not be able to access the network or storage, and the system may not boot normally.

# **● Cautions on using Red Hat Enterprise Linux 8.5 or earlier**

Select "OS Boot Manager" when booting OS from "One-Time Boot Menu". Selecting an OS boot device such as HDD/SSD on the "One-Time Boot Menu" may cause RSoD (Red Screen of Death).

#### One-Time Boot Menu

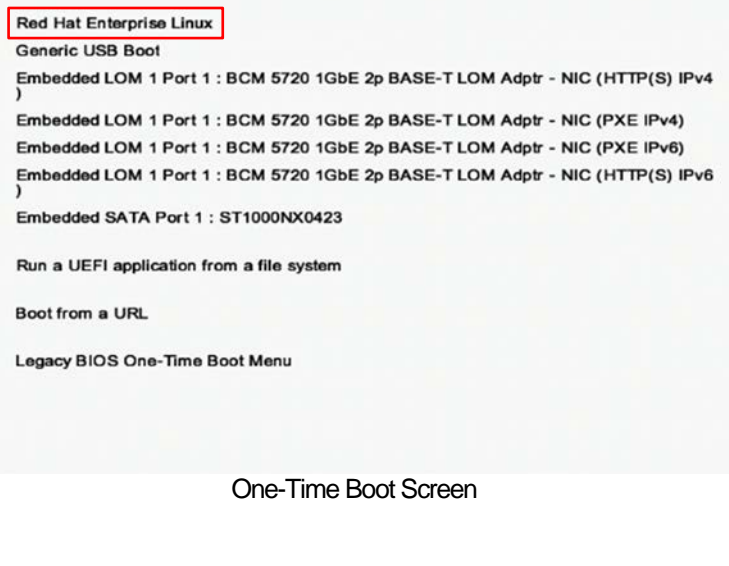

# **5) Notice of the function in general**

# ● **How to recover lost Serial Number and Product ID**

If the server loses Serial Number and Product ID, recover them as follows:

- (1) Power off the server. Then disconnect the plug from the outlet.
- (2) Wait 30 seconds. Then plug the server into the outlet again.
- (3) Turn on the server with the POWER button.
- (4) The server starts up and the POST screen appears.
- (5) Press the F9 key to enter the System Utilities. If this fails, initialize the RBSU settings with the system maintenance switch (refer to "Chapter 1 7.3.3 Set the System Configuration Back to Default Values" of the maintenance guide).
- (6) Check the values of Serial Number and Product ID by selecting the menu of the System Utilities: System Configuration > BIOS/Platform Configuration (RBSU) > Advanced Options > Advanced Service Options.
- (7) If the values of Serial Number and Product ID are satisfactory, go to step 14.
- (8) If the values are unexpected or lost, select the menu of the System Utilities: System Configuration > BIOS/Platform Configuration (RBSU) > System Default Options.
- (9) Select the Restore Default Manufacturing Settings option.
- (10) Select this option: Yes, restore the default settings.
- (11) The server restarts automatically and the POST screen appears.
- (12) Press the F9 key to enter the System Utilities.
- (13) Set the proper Serial Number and Product ID (indicated on the pull-out tab of the server) via the menu of the System Utilities: System Configuration > BIOS/Platform Configuration (RBSU) > Advanced Options > Advanced Service Options.

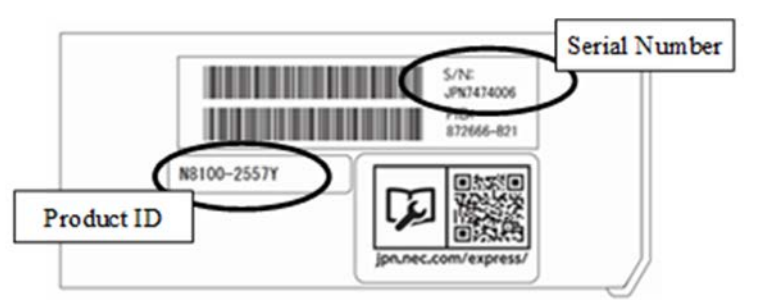

【Important】Product ID is the model number like "N8100-xxxxF". Product ID is not PID.

(14) If the RBSU settings have been changed from the defaults, check and configure the new values.

# **● Note on using UPS**

・ When connecting UPS to a serial port, set the items to "Disabled" in the following settings as below:

(1) System Configuration > BIOS/Platform Configuration (RBSU) > System Options > Serial Port Options > BIOS Serial Console and EMS > BIOS Serial Console Port → [Disabled]

(2) System Configuration > BMC Configuration Utility > Setting Options > Serial CLI Status → [Disabled]

# **● About Smart Storage Battery**

Smart Storage Battery is indicated with Energy Pack on the RBSU menu. Please paraphrase.

#### ● **Changing the cooling setting**

This topic pertains to the following HDDs:

N8150-551 300GB 15K Hot Plug 2.5-inch SAS HDD N8150-552 600GB 15K Hot Plug 2.5-inch SAS HDD N8150-553 900GB 15K Hot Plug 2.5-inch SAS HDD N8150-602 900GB 15K Hot Plug 2.5-inch SAS HDD

If your HDD is any of the above, but its current cooling fan setting is **Increased Cooling** or **Maximum Cooling**, leave it as it is (i.e., no need to change the setting). With neither of the two specified, for the HDD's stable operation, please change the setting to **Increased Cooling** as follows:

◆Procedure for changing the setting

- (1) Power on the server. During the POST, press the F9 key to start **System Utilities**.
- (2) Select **System Configuration** > **BIOS/Platform Configuration (RBSU)** > **Advanced Options** > **Fan and Thermal Options** > **Thermal Configuration**.

#### (3) Change the setting to **Increased Cooling**.

(4) Press the F12 key, save the change, and then restart the system.

Note:

Changing the cooling fan setting may increase the cooling fan speed, which depends on the operating environment for and the load on the system.

#### **● Notes of using SAS controller (N8103-184)**

- (1) When using N8103-184, "Status" of iLO Web interface [System Information] [Storage] [Storage Controller] is might display to "Unknown", but it does not affect server operation and SAS Controller operation.
- (2) Please keep the following restrictions when using N8103-184.
	- Number: Up to 1pc can be installed. Mixing with other cards is still possible.
	- $\cdot$  Installed PCI slot  $\cdot$  slot 1.

#### **● About FCoE function in N8104-173**

The FCoE function (Fibre Channel over Ethernet) isn't supported with this product as NEC.

The FCoE function is enabled in spite of the LOM firmware version.

It is recognized as the FCoE device on the OS, but when not using it from OS and drivers it does not cause any problem for the operation.

Please ignore detection of the following device.

-HPF 533FLR-T FCoF Device

# **● About Wake On LAN function in N8104-173**

When using the Wake On LAN function with PORT2 in N8104-173 (Dual Port 10GBASE-T LOM Card), update the firmware version to 7.19.2 or higher in advance.

#### **● About the Intel(R) Software Guard Extensions (SGX) option**

The CPUs that support this function are only the following two types of CPUs.

Even if Intel(R) Software Guard Extensions (SGX) option is displayed on the other CPUs, please do not change from Disabled (default value) setting.

This function is not supported except for the following 2 types of CPU.

- ・ N8101-1507 (4C/E-2174G)
- ・ N8101-1518 (6C/E-2186G)

#### **● About the setting when the N8117-12 Management Lan with Serial kit are installed**

When the option of the N8117-12 (Management Lan with Serial kit) are installed and the management LAN is used, change the setting as follows.

◆Procedure to change settings

In the System Utilities, select System Configuration > BMC Configuration Utility > Network Options > Network Interface Adapter > [ON]

#### **● About EXPRESSBUILDER Help**

If the EXPRESSBUILDER help is different from Maintenance Guide, do not use the help but the guide.

#### ● **Restriction of Server Diagnostic Karte Service**

・**If you want to use Server Diagnostic Karte Service on Windows Server 2019/Windows Server 2016, download and install the file from link below.** 

#### **NEC suppport portal**

**https://www.support.nec.co.jp/View.aspx?&id=9010106809**

# **A) The additional options by firmware update**

#### **■ About changing the BIOS/Platform Configuration (RBSU) menu**

Some options are added or changed by firmware update of this product. The additional options are listed below.

#### (1) Server Availability Menu

When you select **System Configuration > BIOS/Platform Configuration (RBSU) > System Options > Server Availability** from the System Utilities, the **Server Availability** menu appears. For details about the additional options, see the table below.

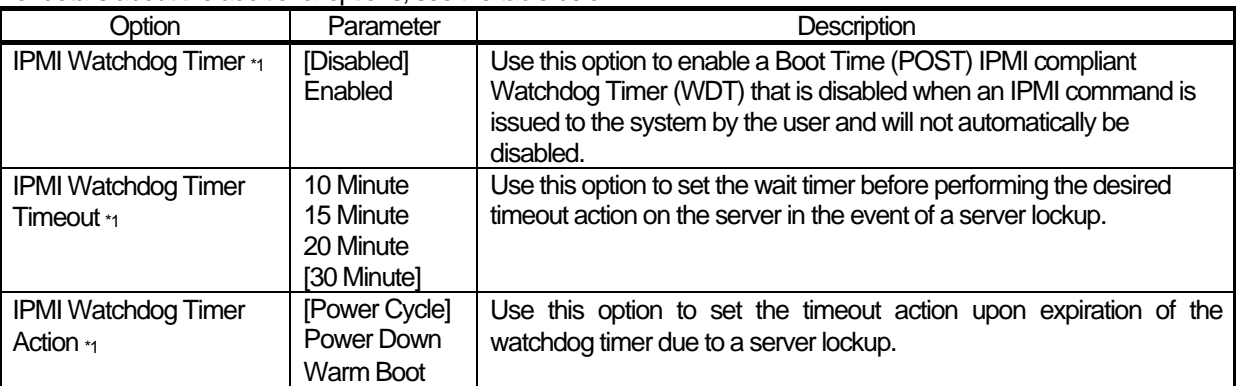

[ ]: Default setting

\*1: an option usable with System ROM Version 2.32 or later.

#### (2) Server Security Menu

When you select **System Configuration > BIOS/Platform Configuration (RBSU) > Server Security > Advanced Security Options > Advanced Security Options** from the System Utilities, the **Server Security** menu appears. For details about the additional options, see the table below.

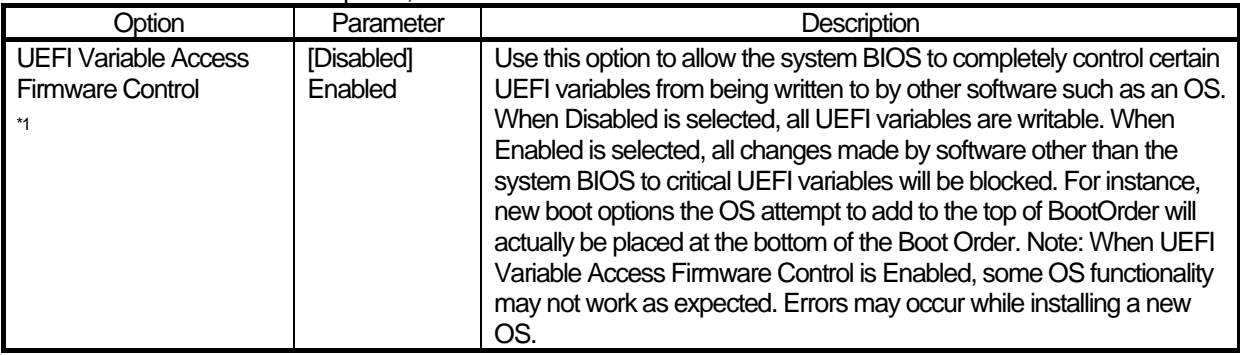

[ ]: Default setting

\*1: an option usable with System ROM Version 2.32 or later.

#### (3) Power and Performance Options Menu

In **System Utilities**, selecting **System Configuration** > **BIOS/Platform Configuration (RSBU)** > **Power and Performance Options** displays the **Power and Performance Options** menu.

Its additional options are described in the following table:

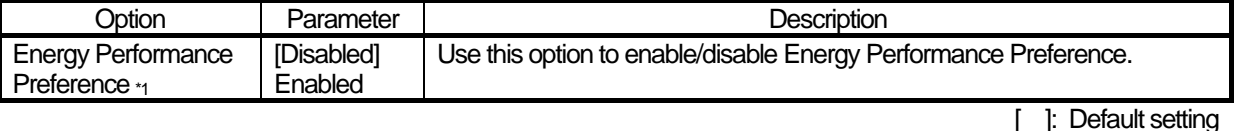

\*1: an option usable with System ROM Version 2.80 or later.

#### (4) Trusted Platform Module Options Menu

When you select **System Configuration > BIOS/Platform Configuration (RBSU) > Server security > Trusted Platform Module Options** from the System Utilities, the **Trusted Platform Options** menu appears. For details about the additional options, see the table below.

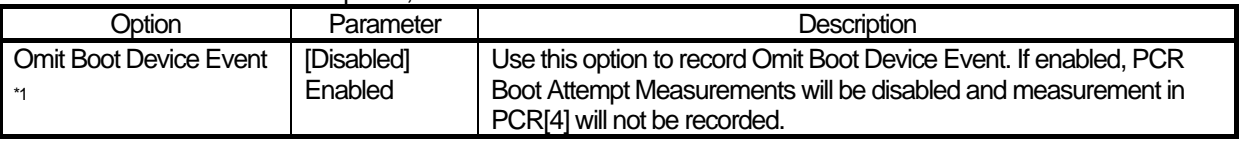

[ ]: Default setting

\*1: an option usable with System ROM Version 2.80 or later.

# **B) Errata Information**

#### ■ Errata Information for Express5800/ R110i-1 Maintenance Guide

The following table covers correction for Maintenance Guide. Please read the following information and use it as reference.

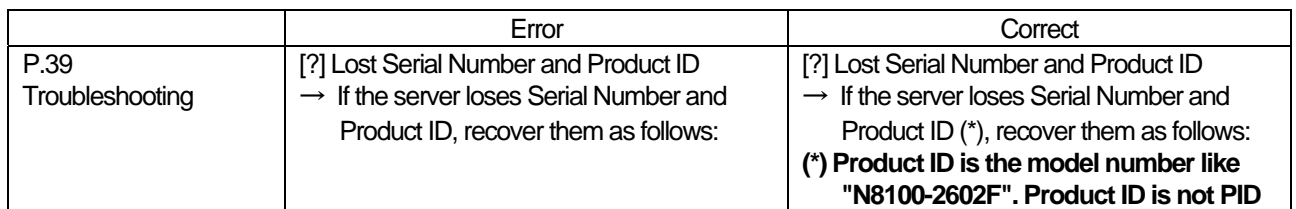

#### ■ **Correction of DIMM installation order**

**There are misdescription about DIMM installation order in user's guides. The following is the correction.**

#### **Correction point**

・**Express5800/R110j-1 User's Guide Chapter 2 Preparations 1.8 DIMM 1.8.2 DIMM installation order** 

#### **DIMM installation order**

**The following table describes the DIMM population order. You should install in turn from large capacity DIMM.** 

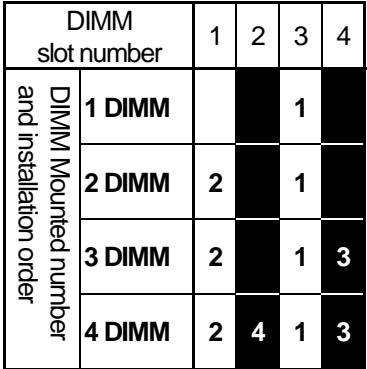

**- Notice for the combination of DIMM** 

**When more than one kinds of DIMM is combined, install them in the order from the following list to the installation order on the above table.** 

**(High priority) N8102-719 > N8102-718 (Low priority)** 

# ■ For Inquiries Regarding this Matter

If you have any questions on the contents of this document, please contact the dealer where you purchased the product or our sales representative.

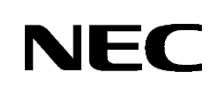

February 2024 15th Edition CBZ-022445-006-11